# Wissenschaftliches Arbeiten mit Word

**Eine eigene Dokumentenvorlage für das Studium erstellen**

Franziska Kaun Universitätsbibliothek Heidelberg

Stand: März 2020

# Inhalt

- Formale Vorgaben des Instituts, Studiengangs oder der/des Betreuenden der Arbeit in Erfahrung bringen
- Schritte zum Erstellen einer Vorlage für wissenschaftliche Arbeiten im Studium (Seitenlayout, Formatvorlagen, Abschnitte, Deckblatt, Dokument als Dokumentenvorlage speichern)
- Weitere Funktionen in Word und nützliche Tipps

## Konkrete Vorgaben

Oftmals haben Dozierende in ihren Veranstaltungen schon Angaben zu den gewünschten Formalia der schriftlichen Arbeiten gemacht. Sollte dies nicht der Fall sein, lohnt es sich, auf der Seite des Instituts nach Leitfäden zu suchen.

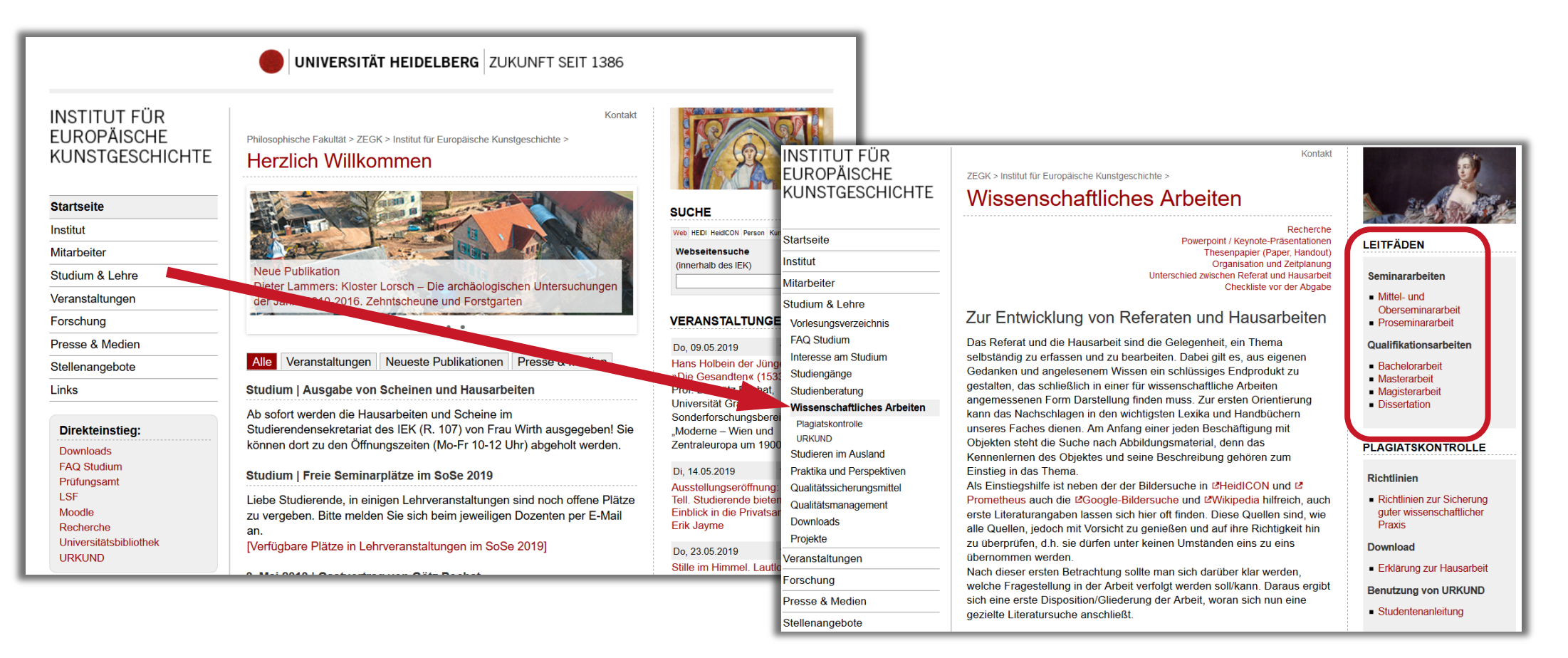

# Grundlegende Vorgaben

Universität Heidelberg, Institut für Europäische Kunstgeschichte

#### Leitfaden Mittelseminararbeit/Oberseminararbeit

Stand: 11/2017

- Eine Seminararbeit hat rechts einen Korrekturrand von 4 cm, links 2 cm Rand.
- Umfang ca. 20 bzw. 25 Seiten (s.o.,  $\pm$  10%, jeweils Text mit Fußnoten bzw. Anmerkungen) zuzüglich Abbildungen.
- Die Seiten werden nummeriert. Die Nummerierung beginnt mit der ersten Textseite  $\bullet$ und endet mit der letzten Seite des Literaturverzeichnisses.
- Zeilenabstand 1,5 Zeilen, Schriftgröße 12 Punkt, Textausrichtung linksbündig oder  $\bullet$ Blocksatz (dann allerdings bitte darauf achten, dass dabei keine riesigen Lücken zwischen den Wörtern entstehen)

## Seitenlayout

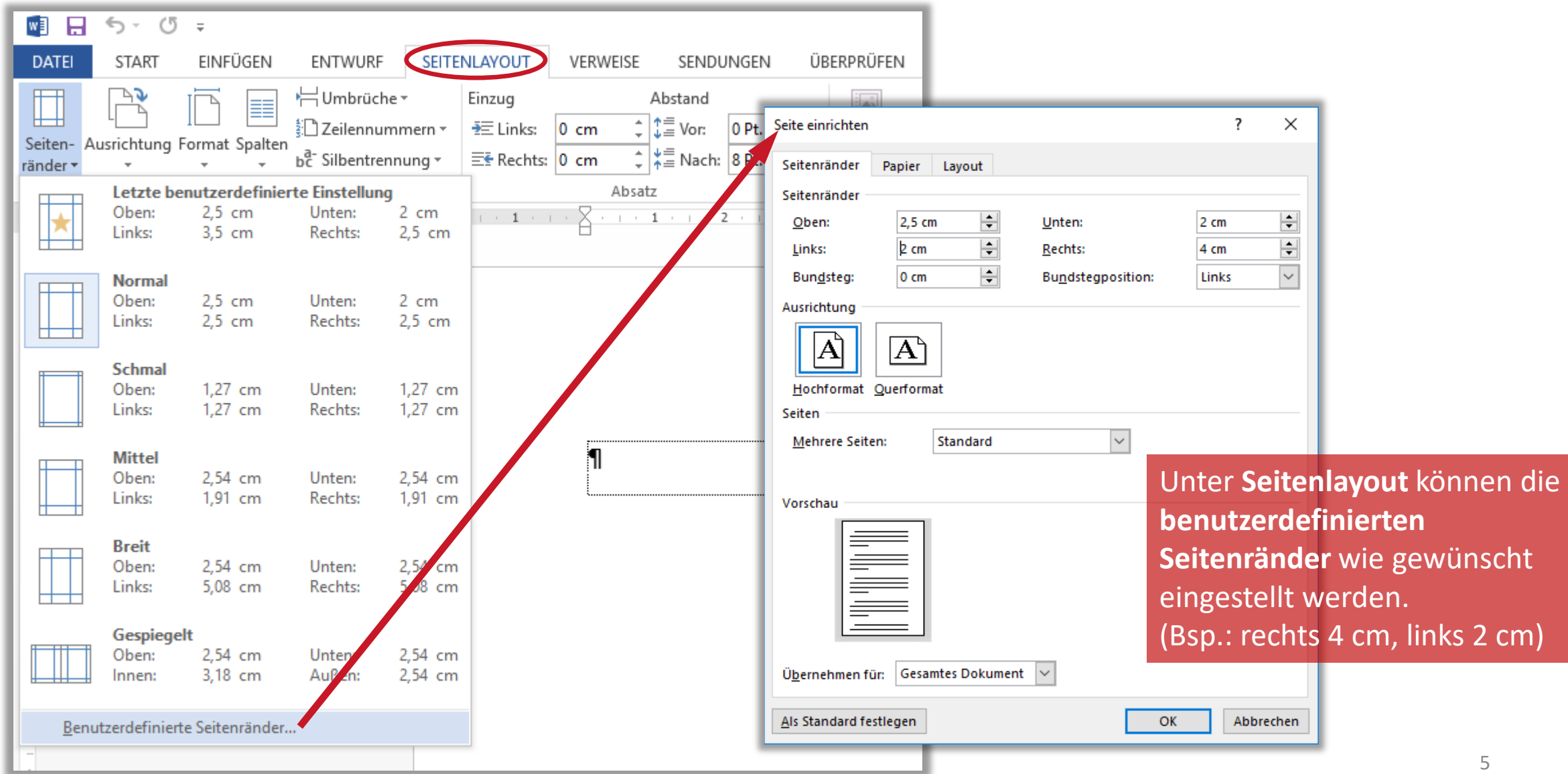

### Schriftart, Schriftgröße, Zeilenabstand, Textausrichtung

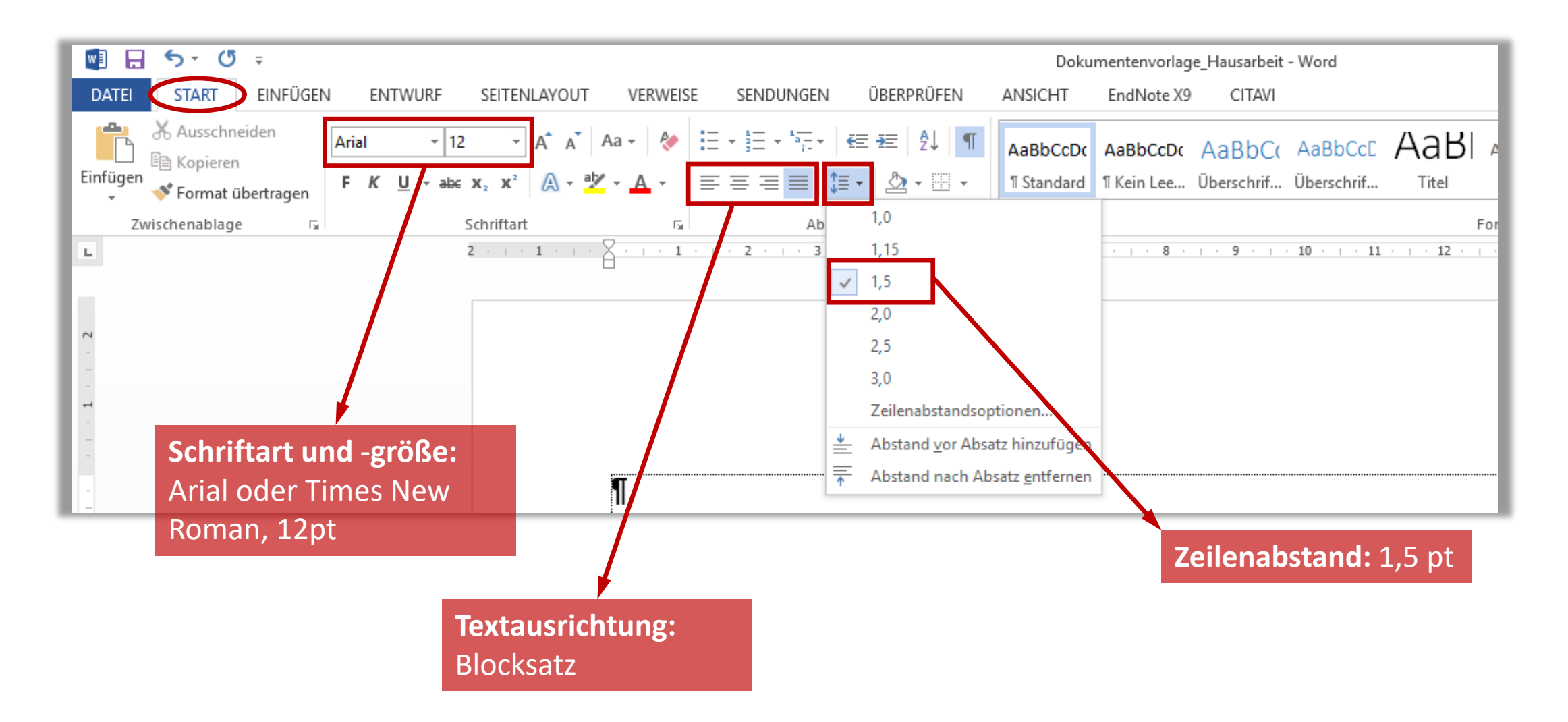

### Silbentrennung

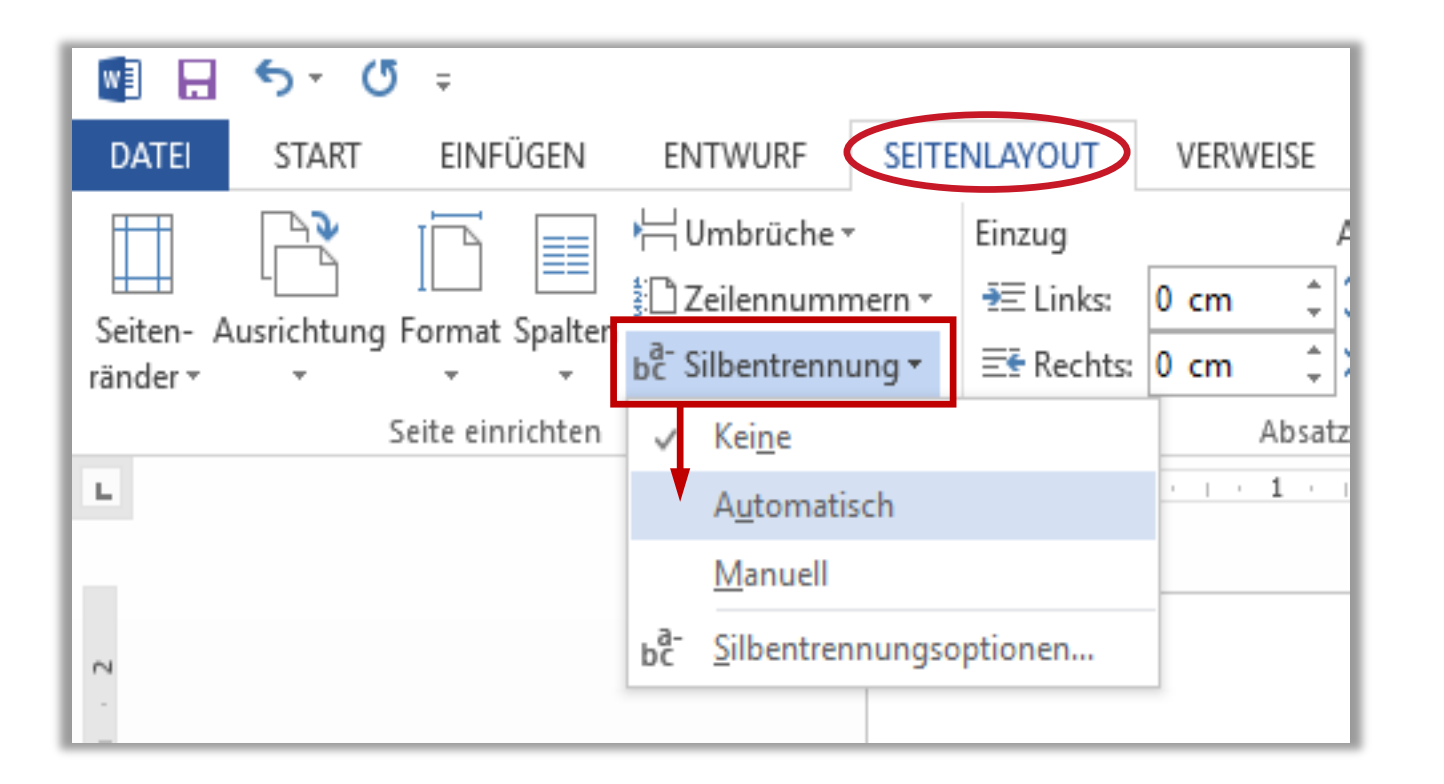

Mit dem **Blocksatz** werden die Wörter so gesetzt, dass die Zeilen auf gleiche Breite gebracht werden.

Damit ein gleichmäßiger Textkörper ohne unregelmäßige Leerräume entsteht, sollte daher die **automatische Silbentrennung** aktiviert werden.

#### Formatvorlagen

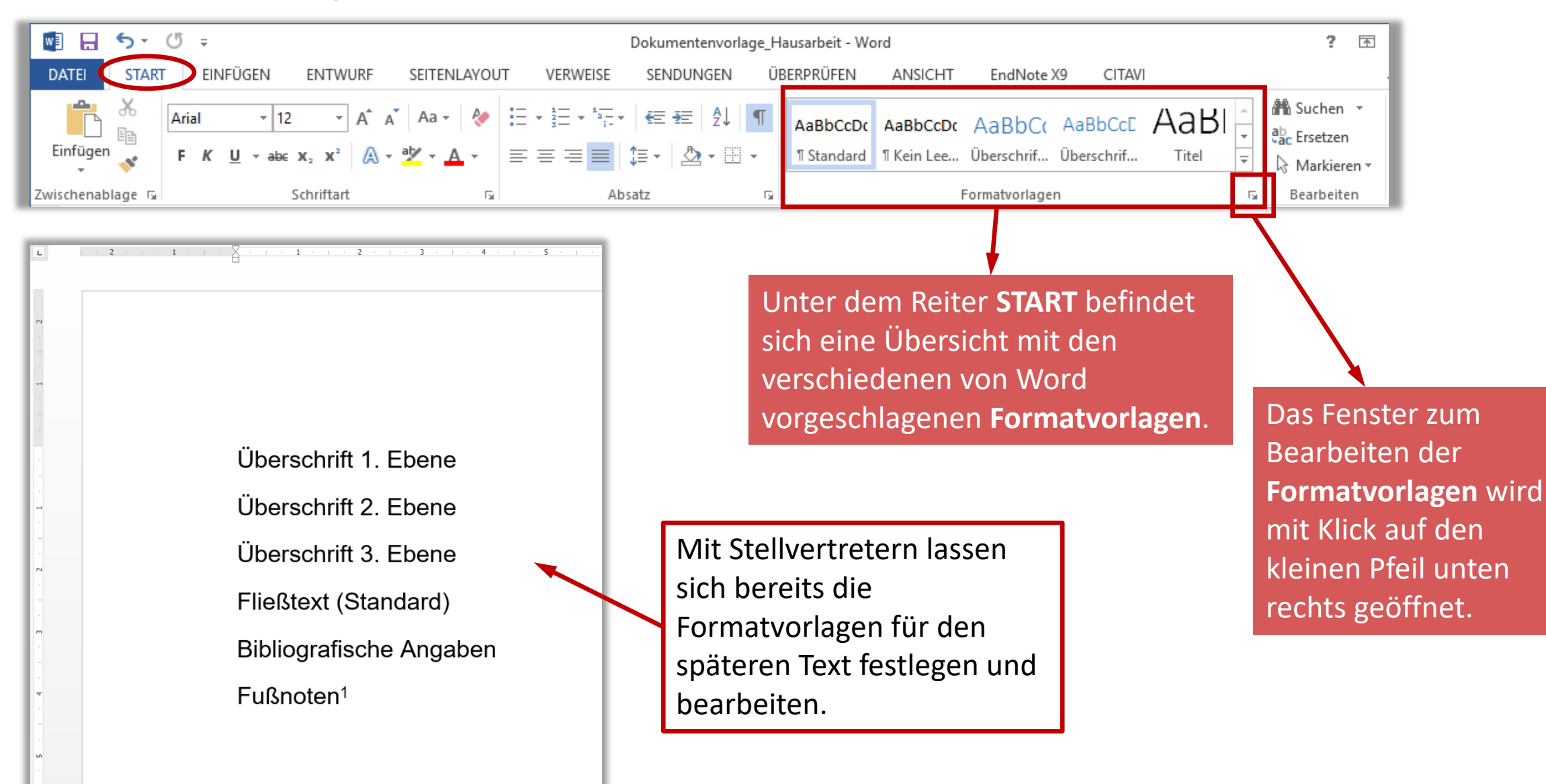

#### Formatvorlagen

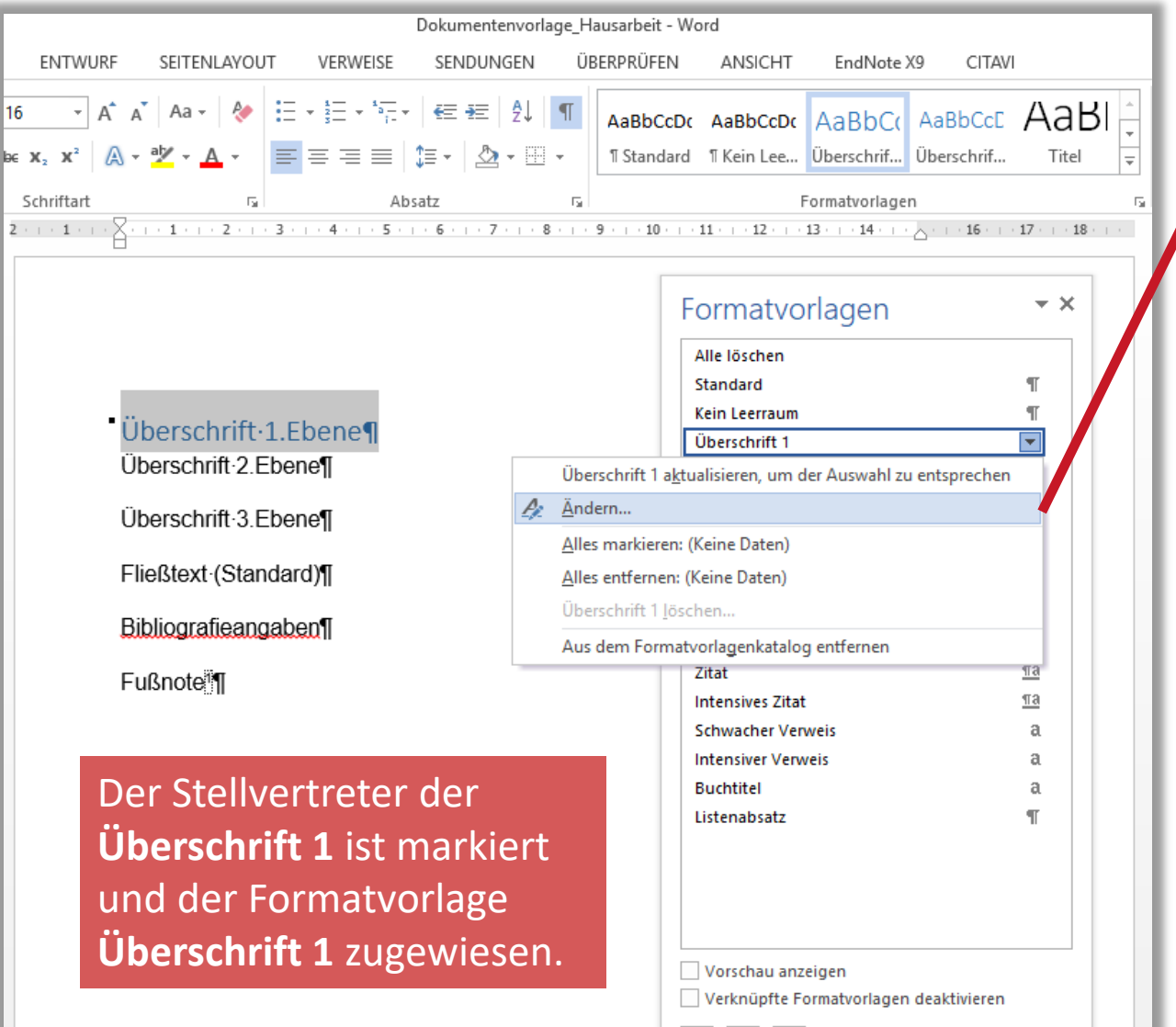

월 |영 |영

#### Über **Formatvorlage ändern**  kann die Formatvorlage nun nach Belieben angepasst werden.

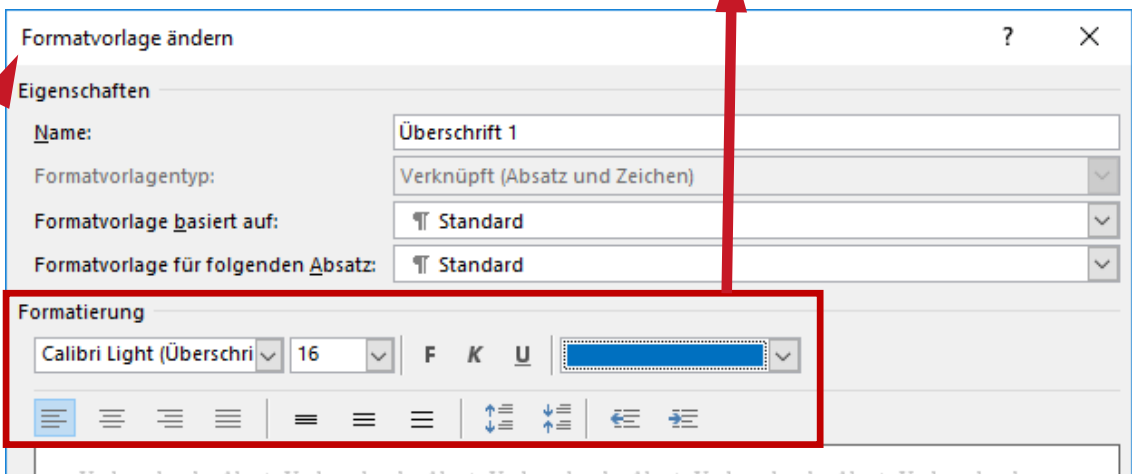

Vorhergehender Absatz Vorhergehender Absatz Vorhergehender Absatz Vorhergehender Absatz Vorhergehender Absatz Vorhergehender Absatz Vorhergehender Absatz Vorhergehender Absatz Vorhergehender Absatz

#### Überschrift 1.Ebene

Nächster Absatz Nächster Absatz Nächster

Schriftart: (Standard) + Überschriften (Calibri Light), 16 Pt., Schriftfarbe: Blau, Abstand Vor: 12 Pt.

Nach: 0 Pt., Nicht vom nächsten Absatz trennen, Diesen Absatz zusammenhalten, Ebene 1, Formatvorlage: Verknüpft, Im Formatvorlagenkatalog anzeigen, Priorität: 10

○ Zum Formatvorlagenkatalog hinzufügen △ Automatisch aktualisieren ◉ Nur in diesem Dokument (C) Neue auf dieser Vorlage basierende Dokumente

Format-

Optionen.

Abbrechen

A

 $\mathbf{v}$ 

 $Q$ 

OK

#### Formatvorlagen ändern

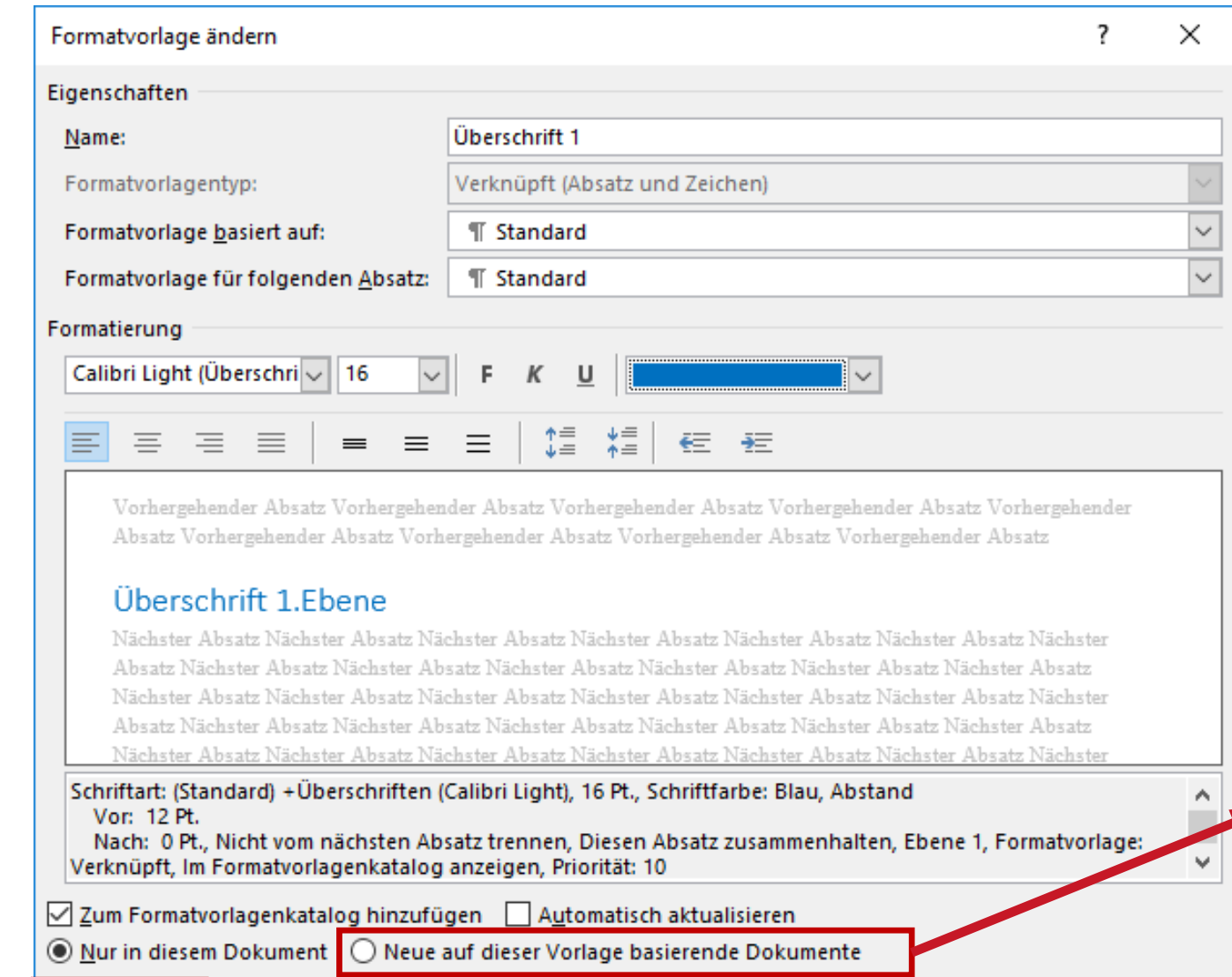

Wenn das Dokument als Vorlage genutzt werden soll, ist es wichtig, hier **"Neue auf dieser Vorlage basierende Dokumente"**  auszuwählen.

Format -

Unter **Format** 

Details der

können weitere

Formatvorlage

angepasst werden.

Abbrechen

OK

#### Formatvorlagen, Absatz

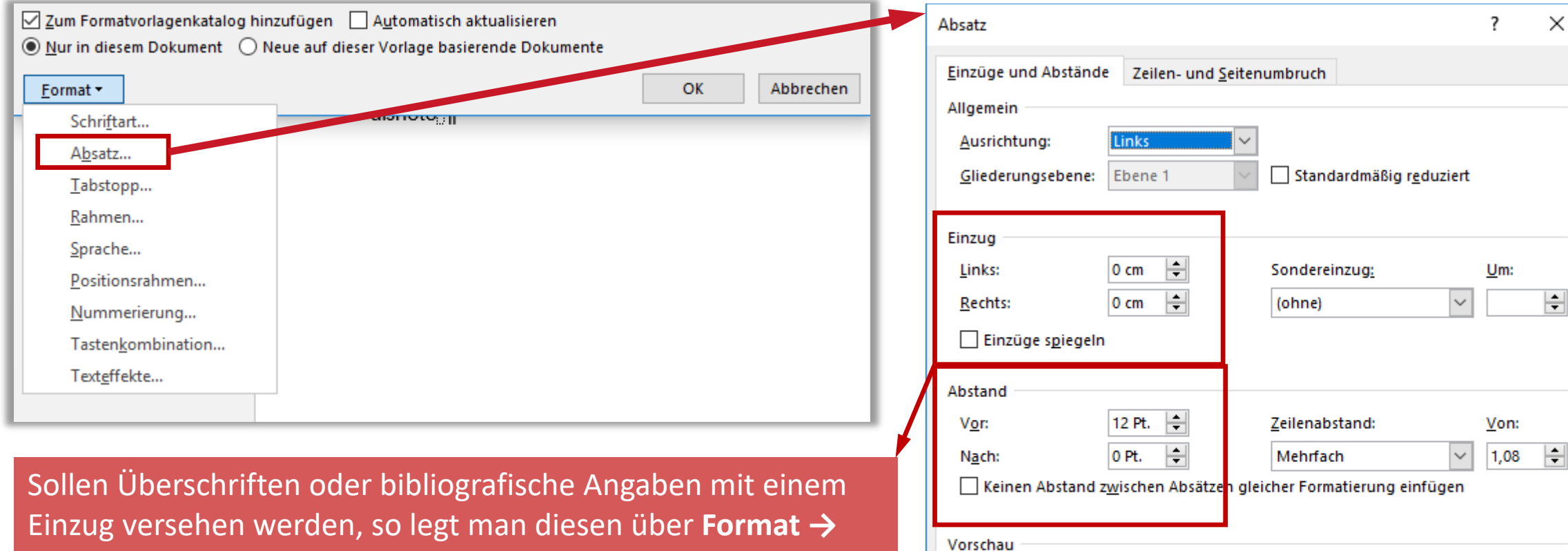

**Absatz → Einzug** fest. Der **Abstand** zum vorherigen oder nachfolgenden Textabsatz lässt sich ebenfalls einstellen.

Vorhergehender Absatz Vorhergehender Absatz Vorhergehender Absatz Vorhergehender Absatz Vorhergehender Absatz Vorhergehender Absatz Vorhergehender Absatz Vorhergehender Absatz Vorhergehender Absatz

#### Überschrift 1.Ebene

Nådyster Absatz Nådyster Absatz Nådyster Absatz Nådyster Absatz Nådyster Absatz Nådyster Absatz Nådyster Absatz Nächster Absatz Nächster Absatz Nächster Absatz Nächster Absatz Nächster Absatz Nächster Absatz Nächster Absatz Nächster Absatz Nächster Absatz Nächster Absatz Nächster Absatz Nächster Absatz Nächster

OK

#### Tabstopps...

Als Standard festlegen

Abbrechen

#### Formatvorlagen, Absatz

Überschrift 1. Ebene Überschrift 2. Ebene Überschrift 3. Ebene Fließtext (Standard) **Bibliografische Angaben** 

 $Fußnoten<sup>1</sup>$ 

 $\Box$  1

Formatvorlagen Alle löschen Standard Kein Leerraum Überschrift 1 Überschrift 2 Überschrift 3 Überschrift 4  $\underline{\mathbf{a}}$  $\underline{\mathbb{T}}\mathbb{B}$ Titel  $\underline{\mathsf{m}}$ Untertitel Schwache Hervorhebung  $\alpha$ Hervorhebung a Intensive Hervorhebung a Fett  $a$  $\underline{\mathsf{m}}$ Zitat  $\underline{\P}$ a **Intensives Zitat** Schwacher Verweis a. **Intensiver Verweis** a **Buchtitel** Listenabsatz  $\P$ au anzeigen pfte Formatvorlagen deaktivieren  $4\frac{1}{2}$ Optionen... Format

Name: Forma

Forma

Formati

Arial

 $\equiv$ 

- F

Schrif

 $\boxdot$  Zum

 $\bigcirc$  Nur

Eorm

Zei

So lässt sich für bibliografische Angaben z.B. ein hängender Einzug einstellen. **Format → Absatz → Einzug Bondereinzug → Hängend** 

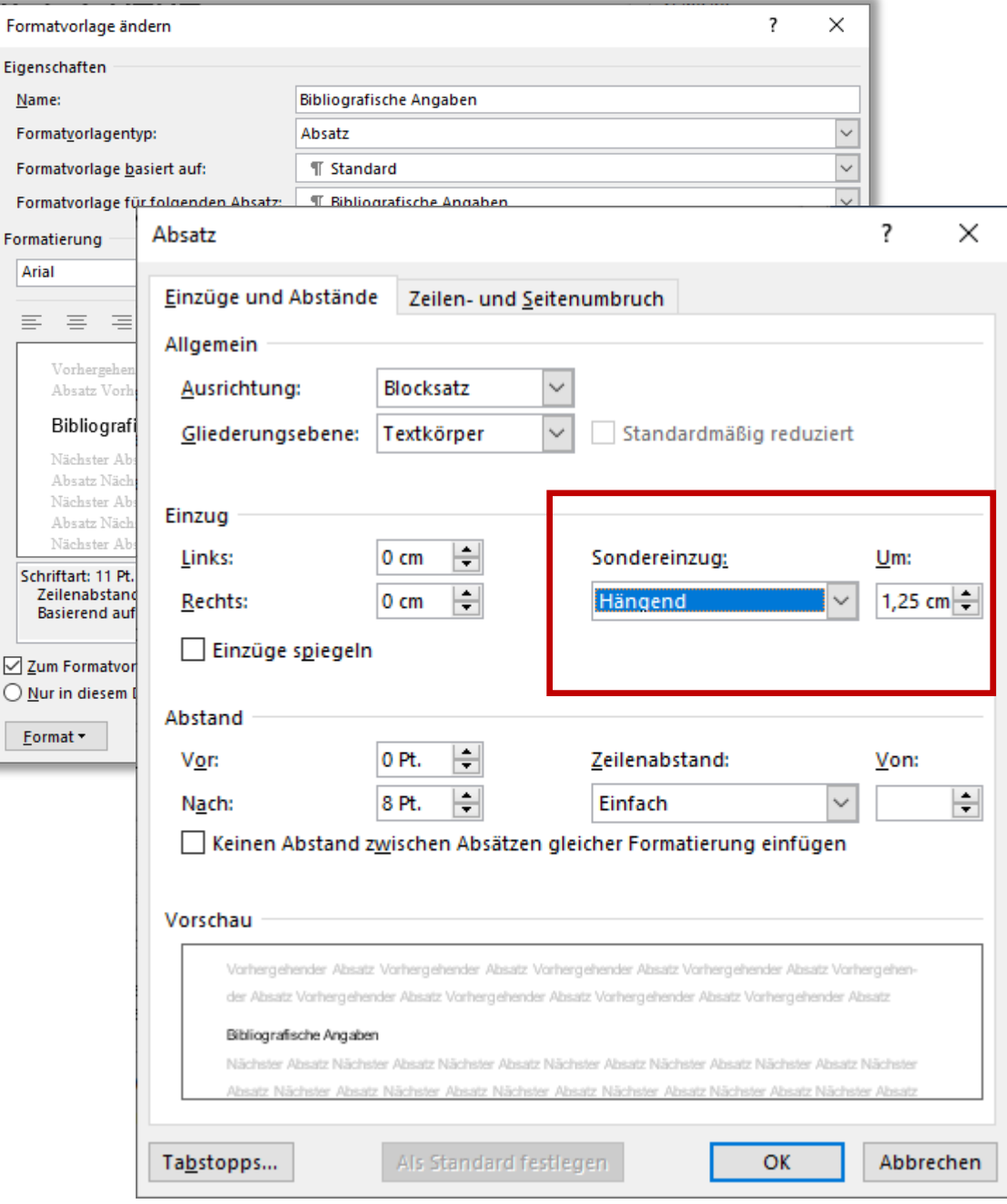

#### Formatvorlagen, Absatz

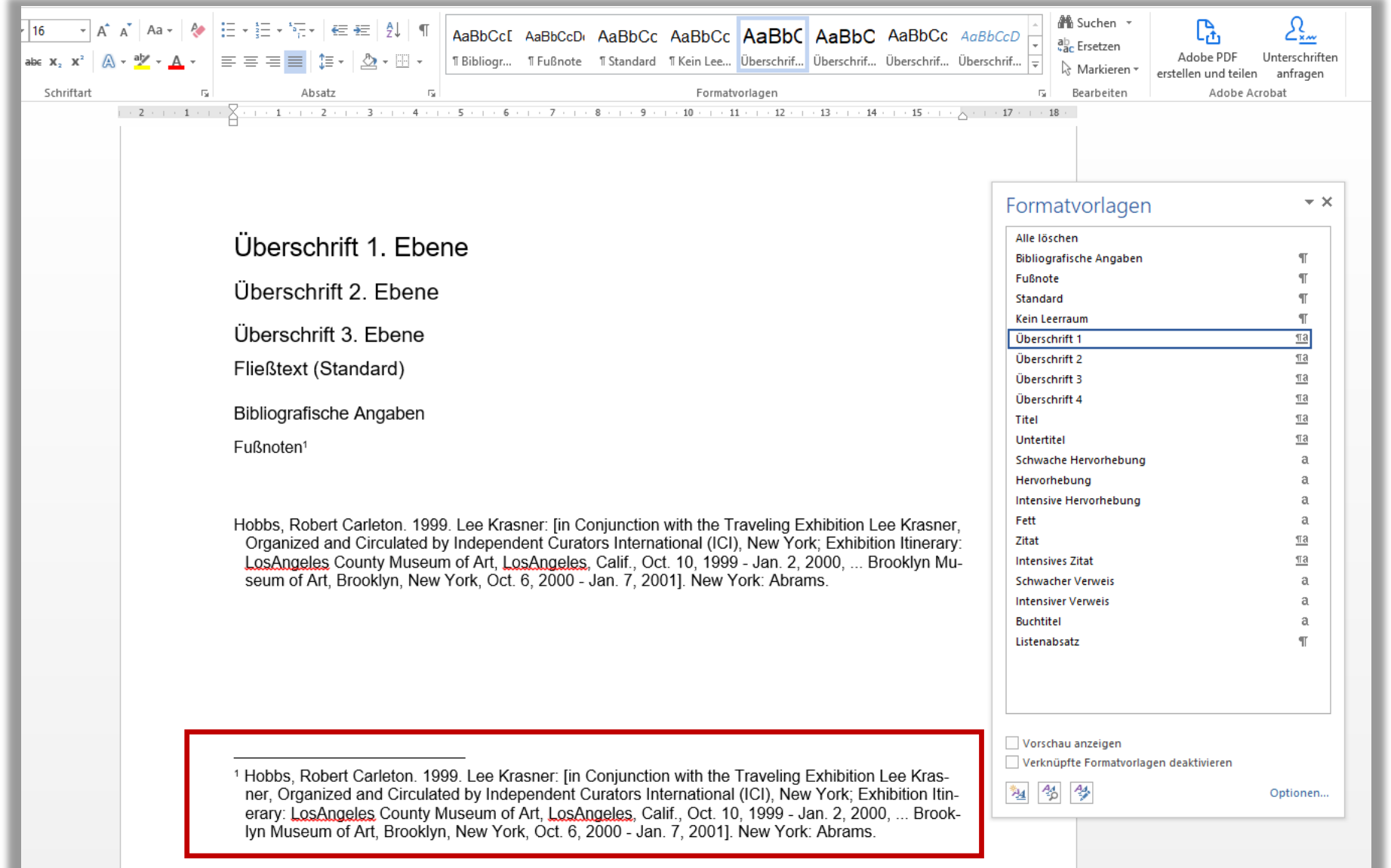

#### Für die Formatvorlage **Fußnote** kann auch ein kleiner hängender Einzug von 0,25 eingestellt werden.

#### Listentyp

Unter "Liste mit mehreren Ebenen" können die Nummerierungen und die Ebenen der Überschriften festgelegt werden. **Start Absatz Liste mit mehreren Ebenen**

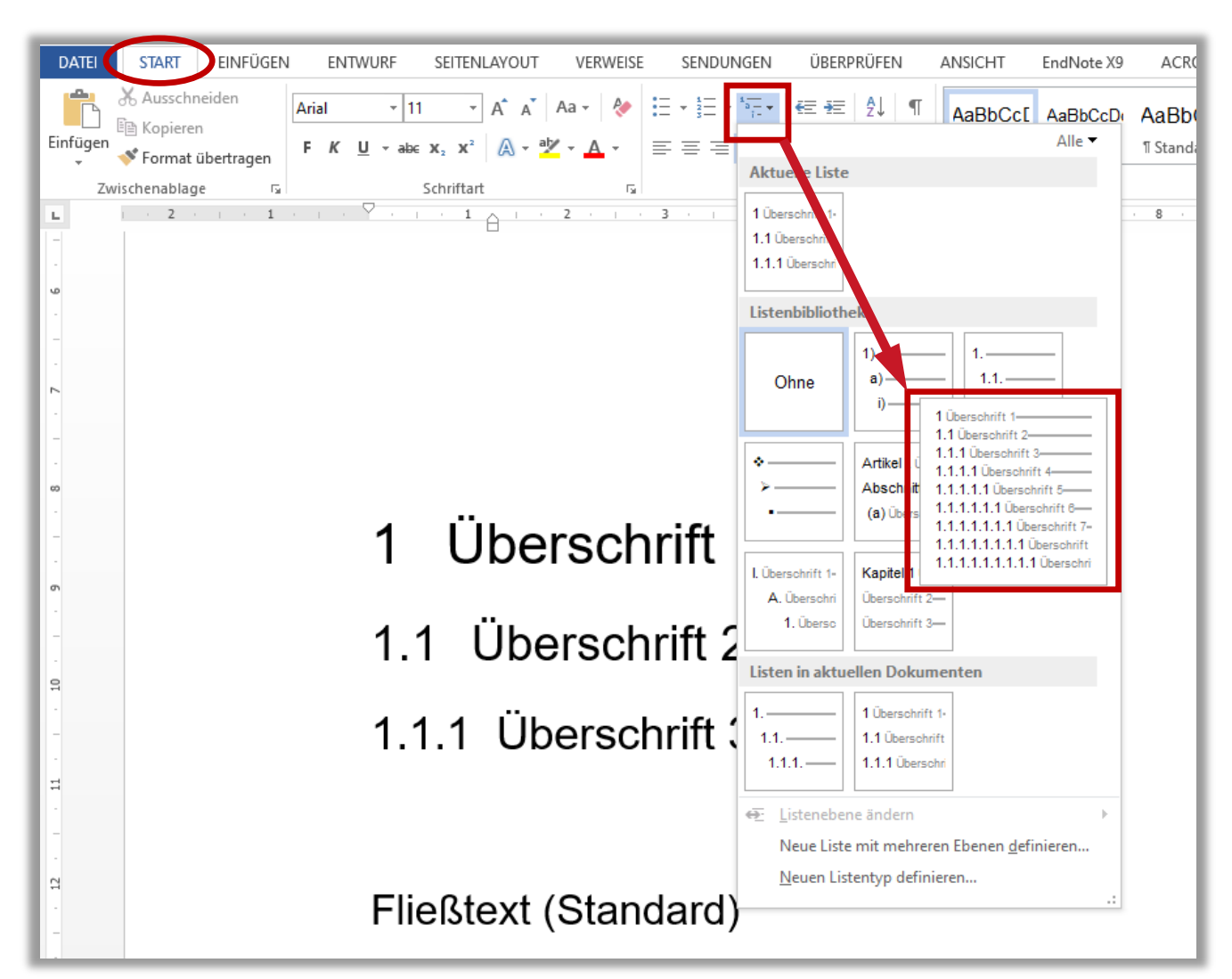

Die hier ausgewählte **Listenvorlage** ist speziell für die Nummerierung mit mehreren Ebenen und integrierten Überschriftenformatvorlagen konzipiert.

### Listeneinzug anpassen

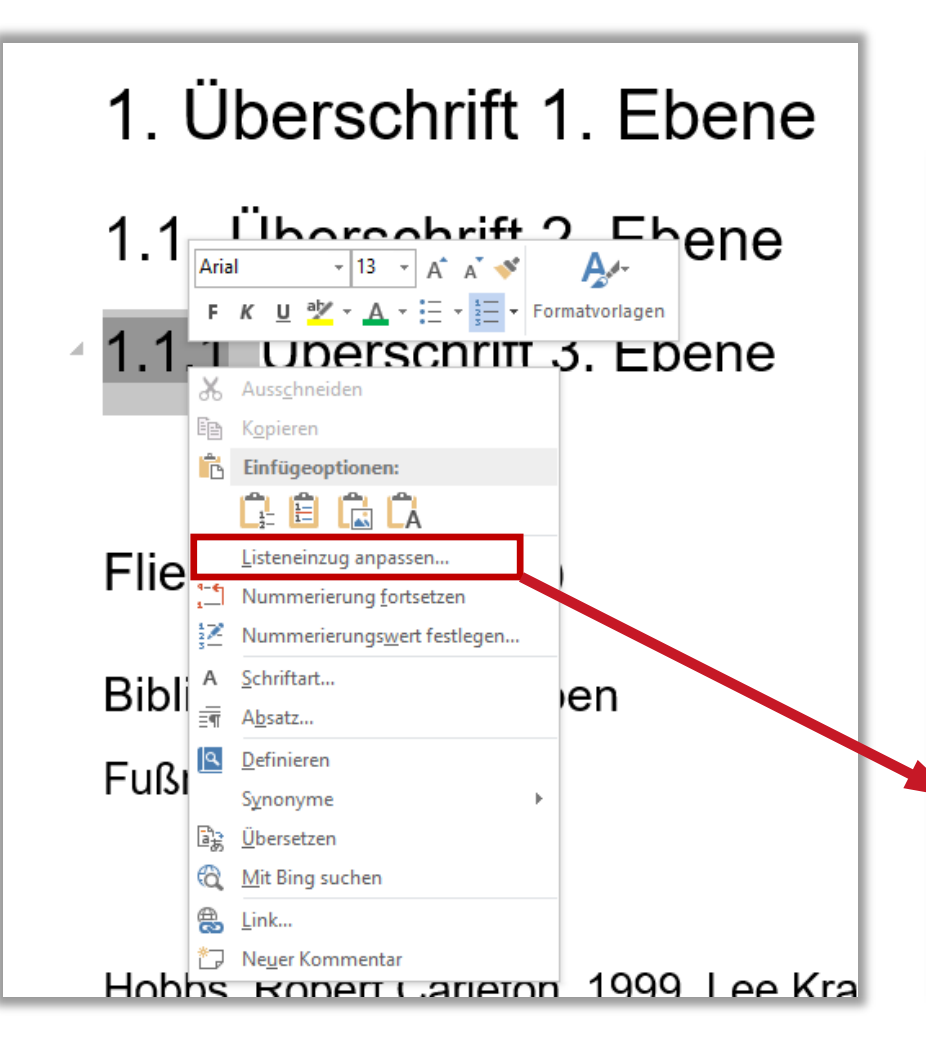

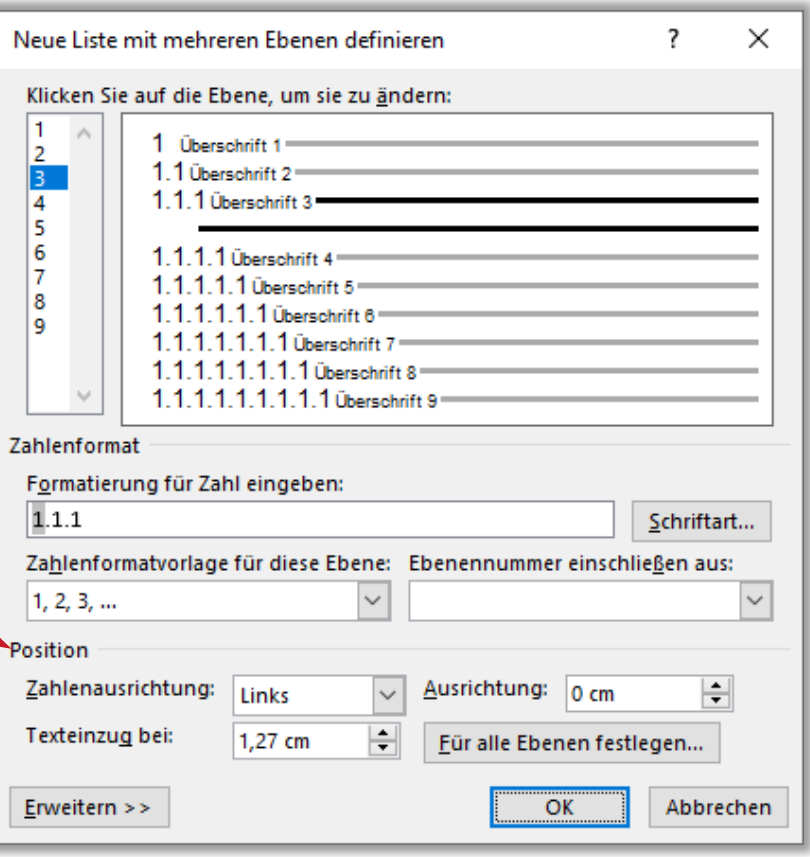

Wenn Listennummern oder Aufzählungszeichen markiert sind, kann man über *Rechtsklick* → **Listeneinzug anpassen** die Position des Textes und des Listenzeichens bearbeiten.

#### Abschnittsumbrüche

Mit **Abschnittsumbrüchen** lässt sich ein Dokument in verschiedene Abschnitte teilen, die dann z.B. unterschiedlich nummeriert werden können bzw. denen unterschiedliche Kopf- und Fußzeilen zugewiesen werden können.

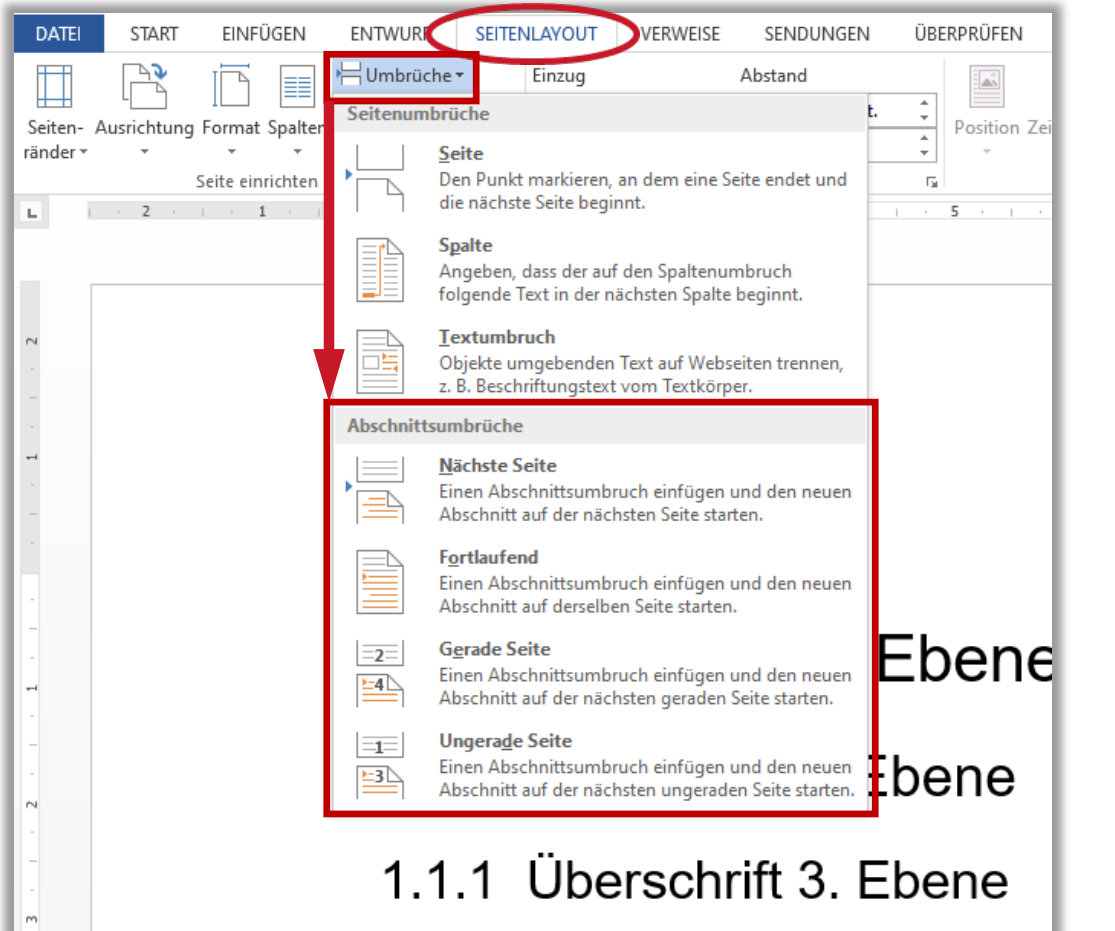

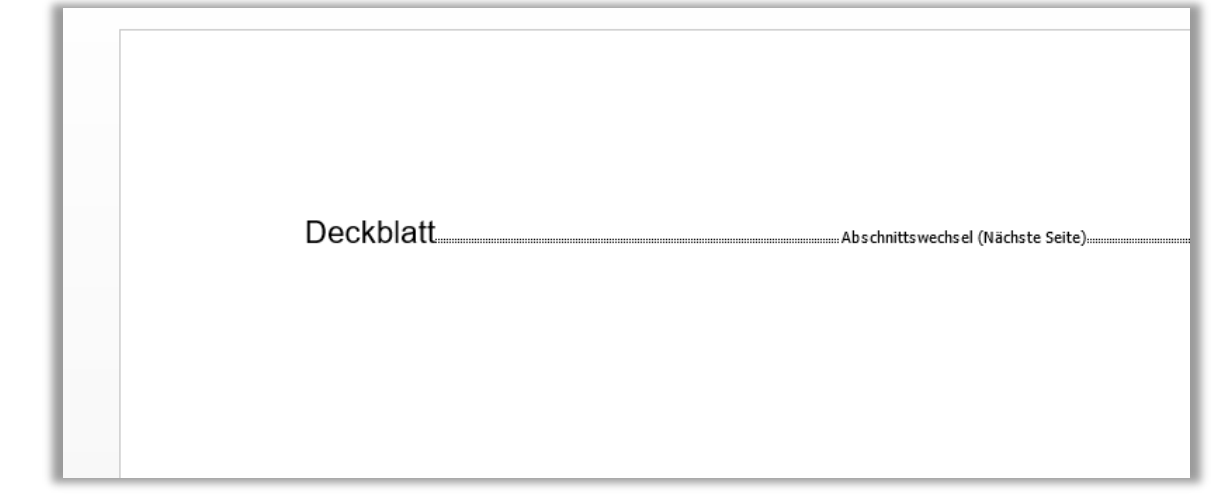

Für eine wissenschaftliche Arbeit sind nützliche **Abschnittsumbrüche:** zwischen Deckblatt und Inhaltsverzeichnis, zwischen Inhaltsverzeichnis und Hauptteil und eventuell nach dem Literaturverzeichnis für andere Verzeichnisse oder eventuelle Anhänge.

### Fußzeilen und Kopfzeilen

Mit Doppelklick an den Anfang oder das Ende einer Seite öffnen sich die **Kopf- und Fußzeilentools.** Mit diesen können u. A. die Abschnitte des Dokuments, sowie die Seitenzahlen bearbeitet werden.

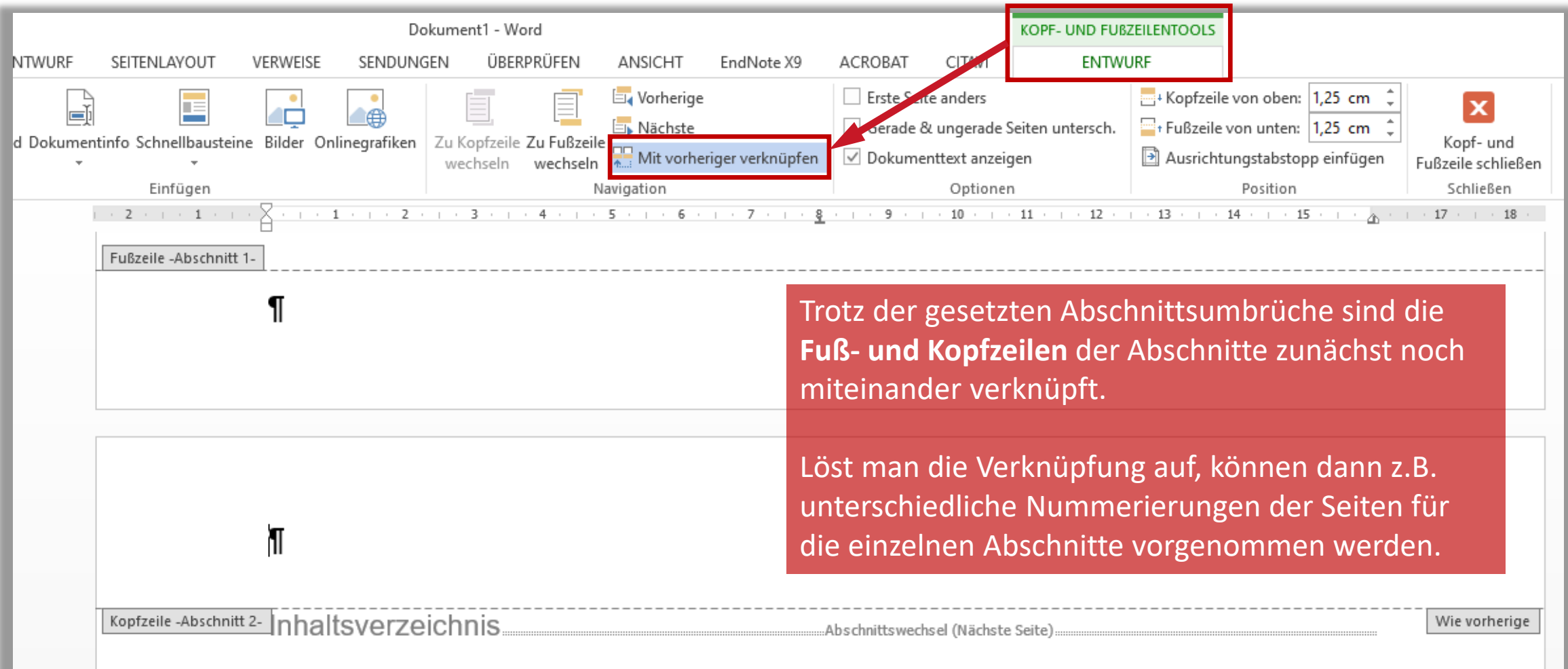

#### Seitenzahlen

Durch die gesetzten **Abschnittsumbrüche** lassen sich einzelne Dokumentenabschnitte unterschiedlich nummerieren.

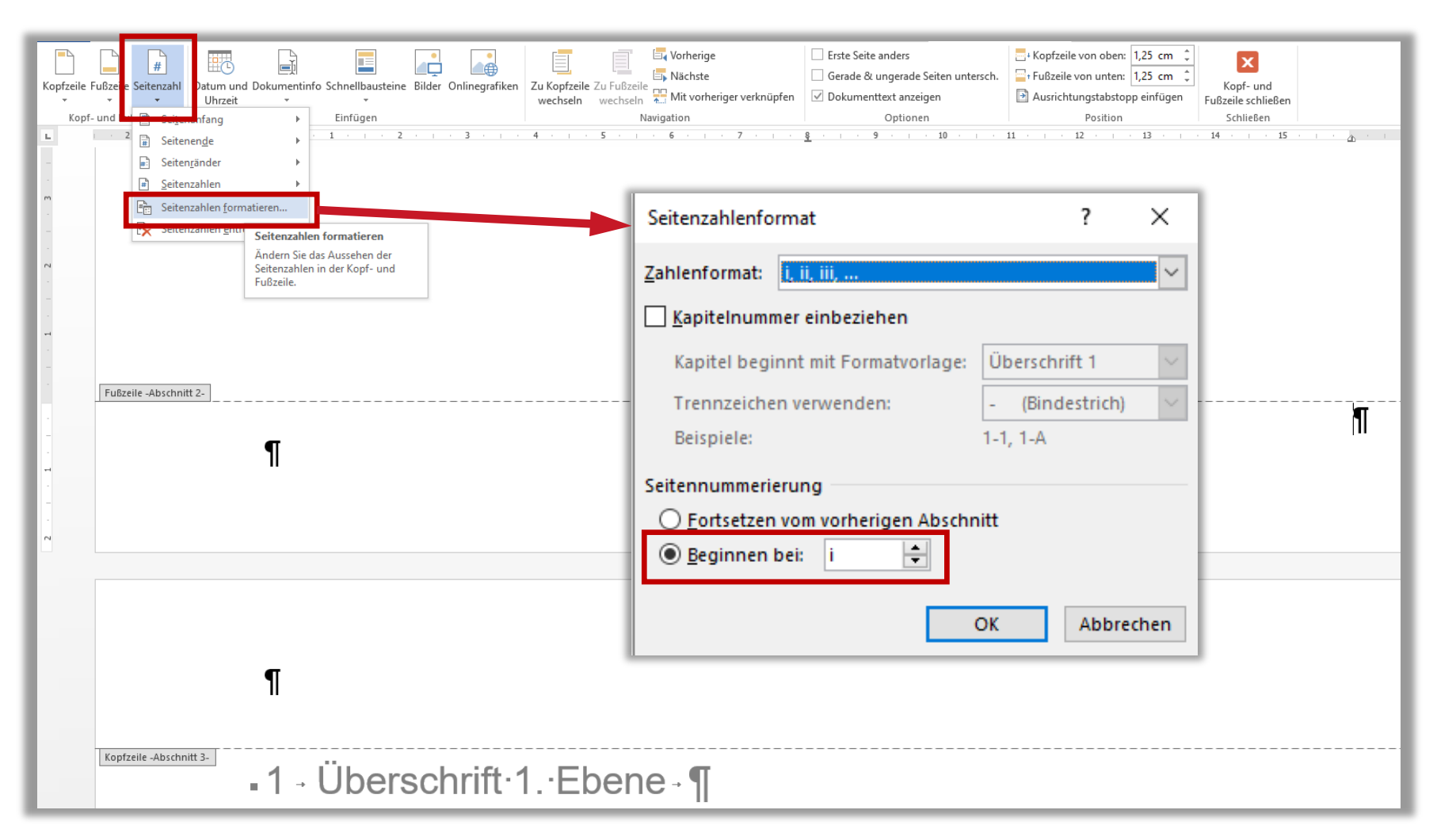

Unter **Seitennummerierung**  lässt sich festlegen, womit die Nummerierung in diesem Abschnitt beginnen soll.

#### Deckblatt

Grundlegende Informationen, die ein Deckblatt enthalten sollte, sind unten in der Tabelle abgebildet. Jedoch gilt auch hier, sich über die Vorgaben des Instituts oder des/der Betreuenden zu informieren.

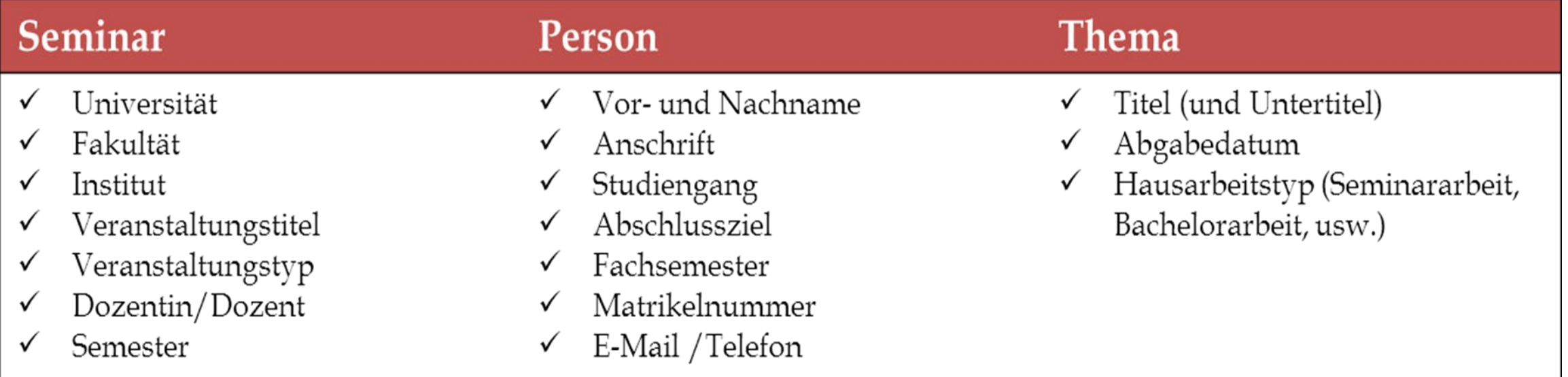

#### Deckblatt erstellen

Das Deckblatt kann mit Hilfe einer Tabelle erstellt werden, bei der später die Rahmenlinien ausgeblendet werden.

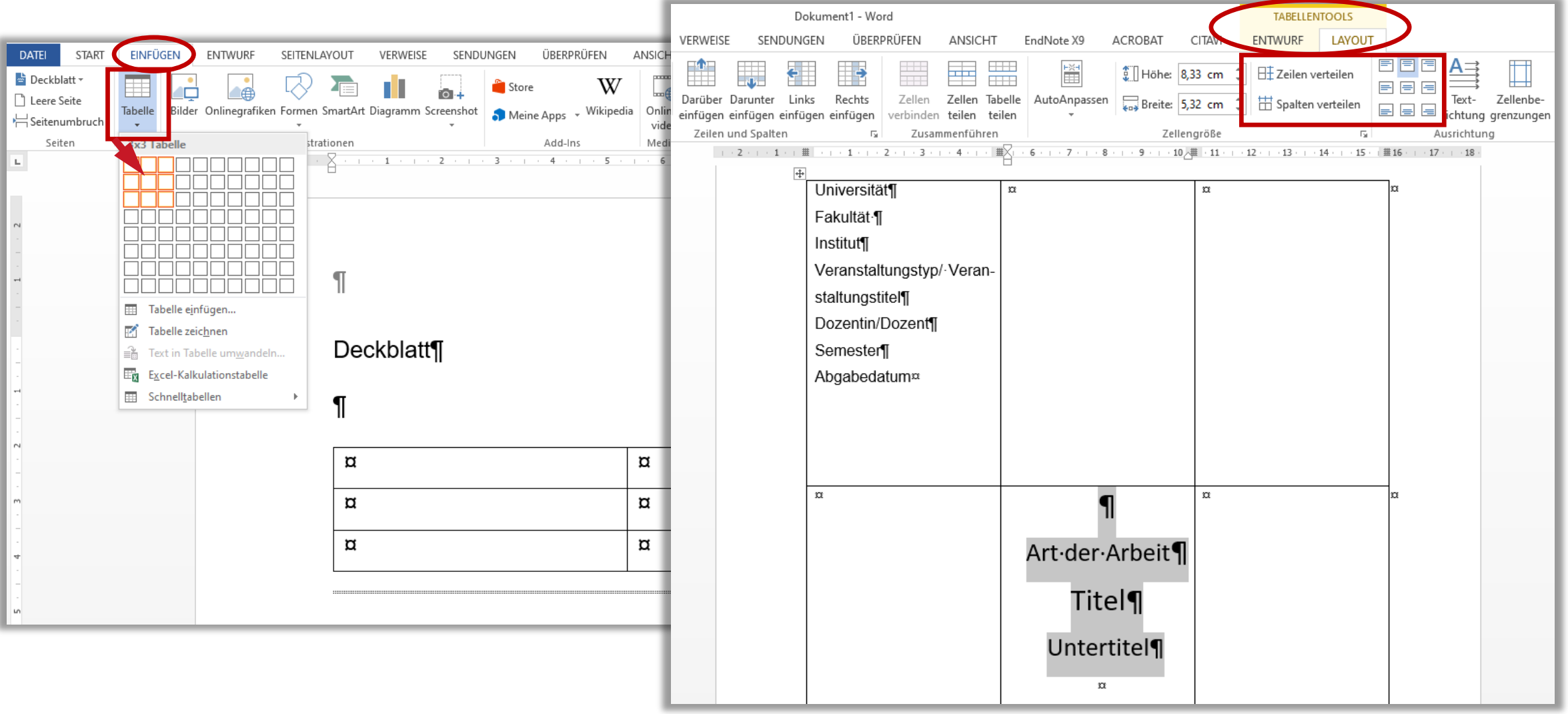

#### Deckblatt erstellen

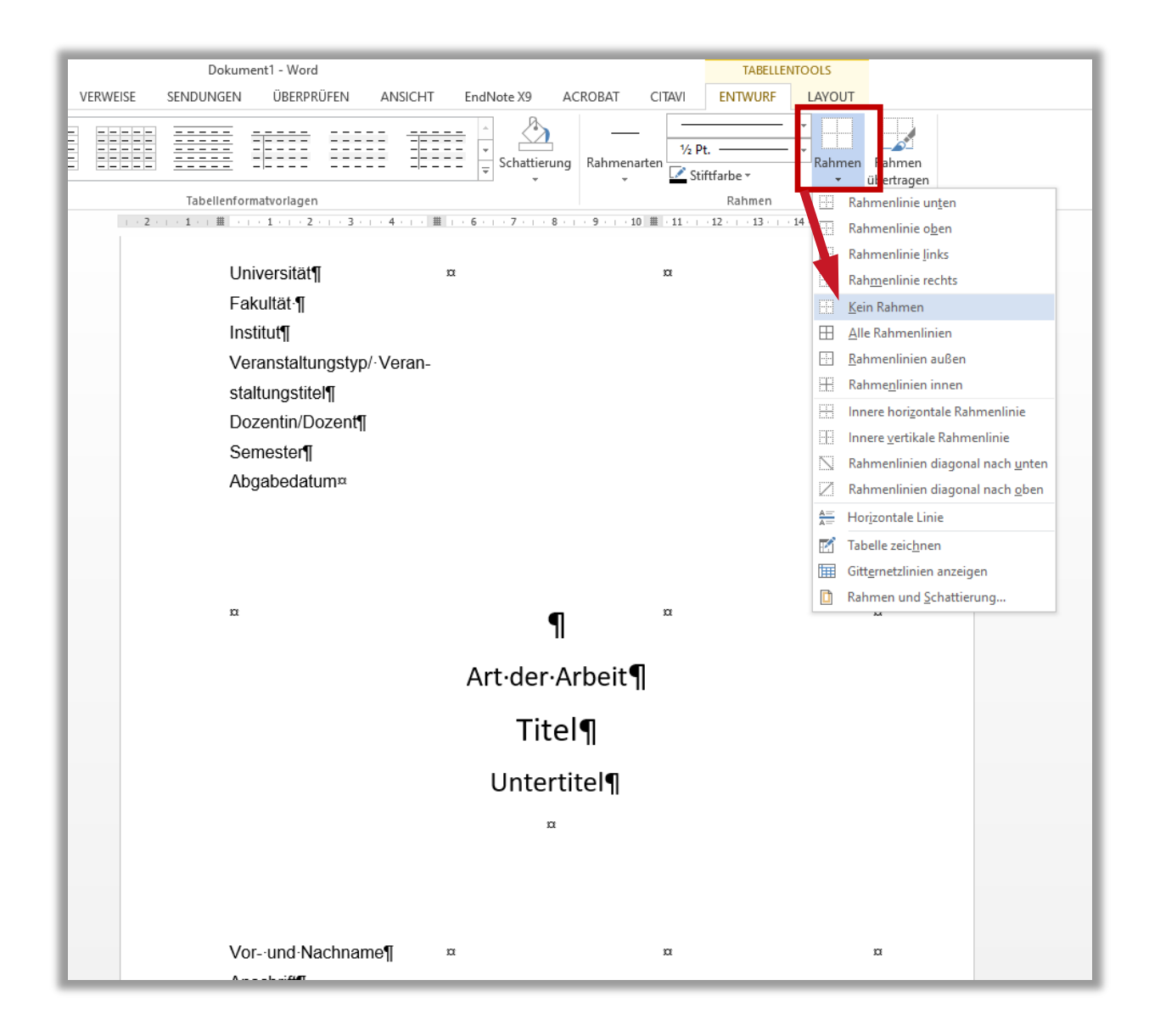

Mit Hilfe der Tabelle fällt das Anordnen der Informationen auf der Seite leichter.

Die Rahmenlinien können unter **TABELLENTOOLS → ENTWURF → Rahmen → Kein Rahmen** ausgeblendet werden.

#### Automatisches Inhaltsverzeichnis

Das automatische Inhaltsverzeichnis kann mit Hilfe der zuvor festgelegten Formatvorlagen erstellt und aktualisiert werden.

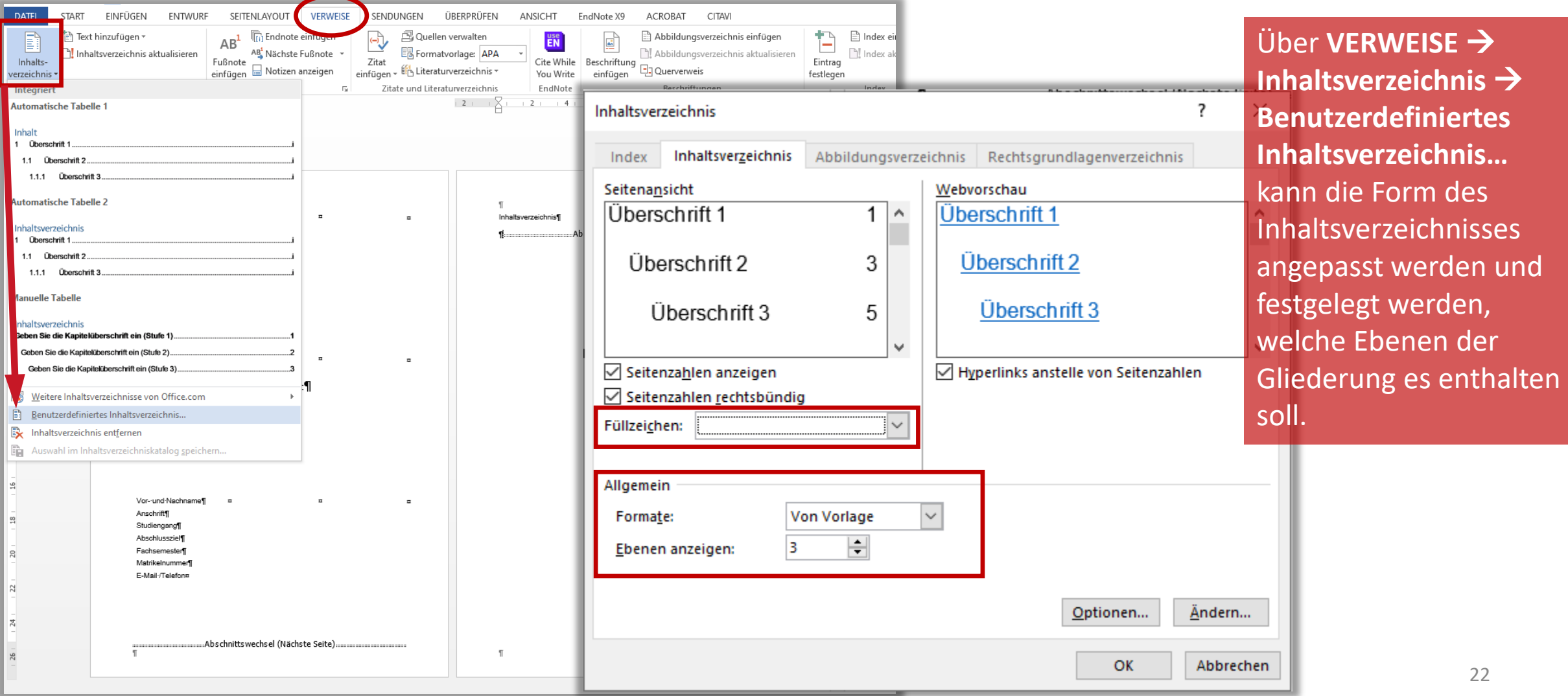

#### Automatisches Inhaltsverzeichnis

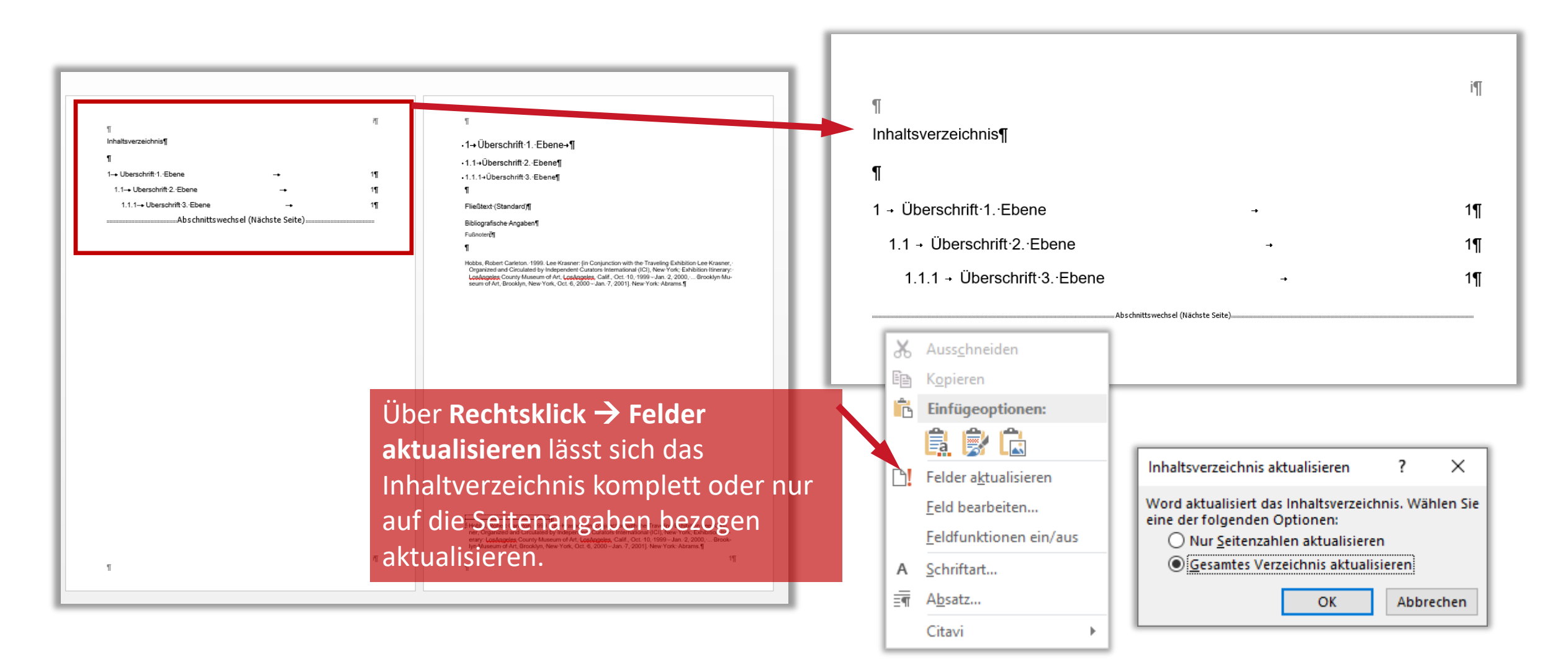

#### Dokument als Vorlage abspeichern

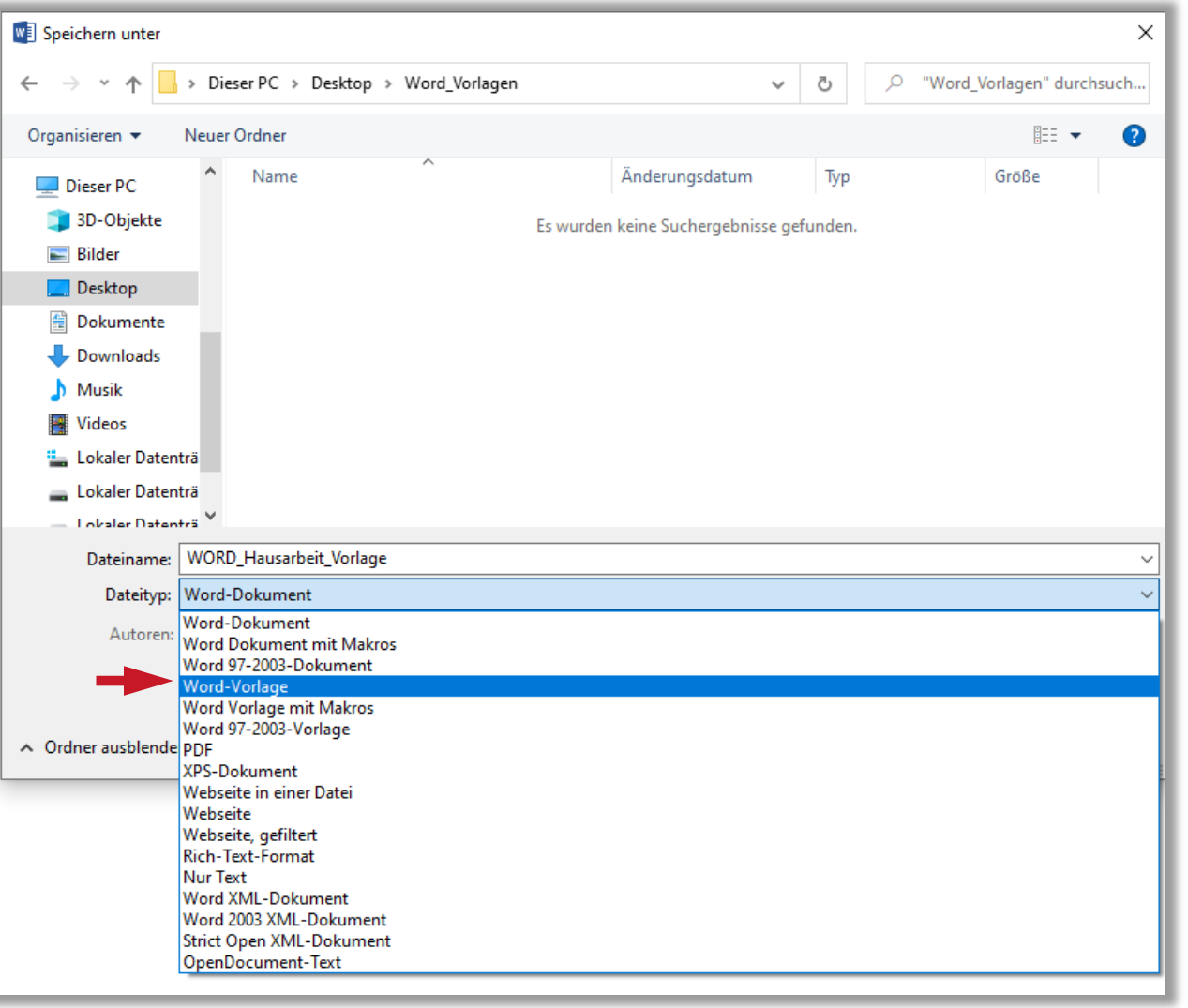

Unter **DATEI Speichern unter** kann mit Doppelklick auf **Computer** (bei Word 2016 auf **Dieser PC**) die Datei speziell als Word-Vorlage gespeichert werden.

Diese erscheint nun beim Öffnen eines neuen **Dokuments unter Neu → PERSÖNLICH.** 

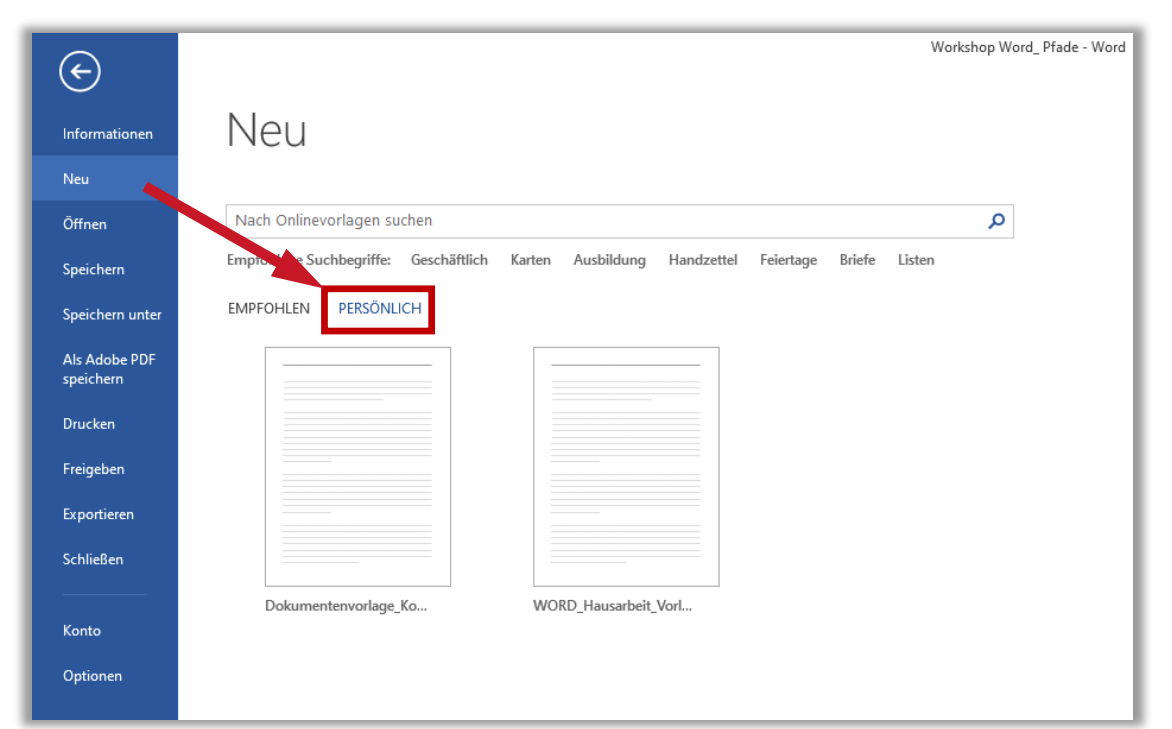

#### Die fertige Dokumentenvorlage

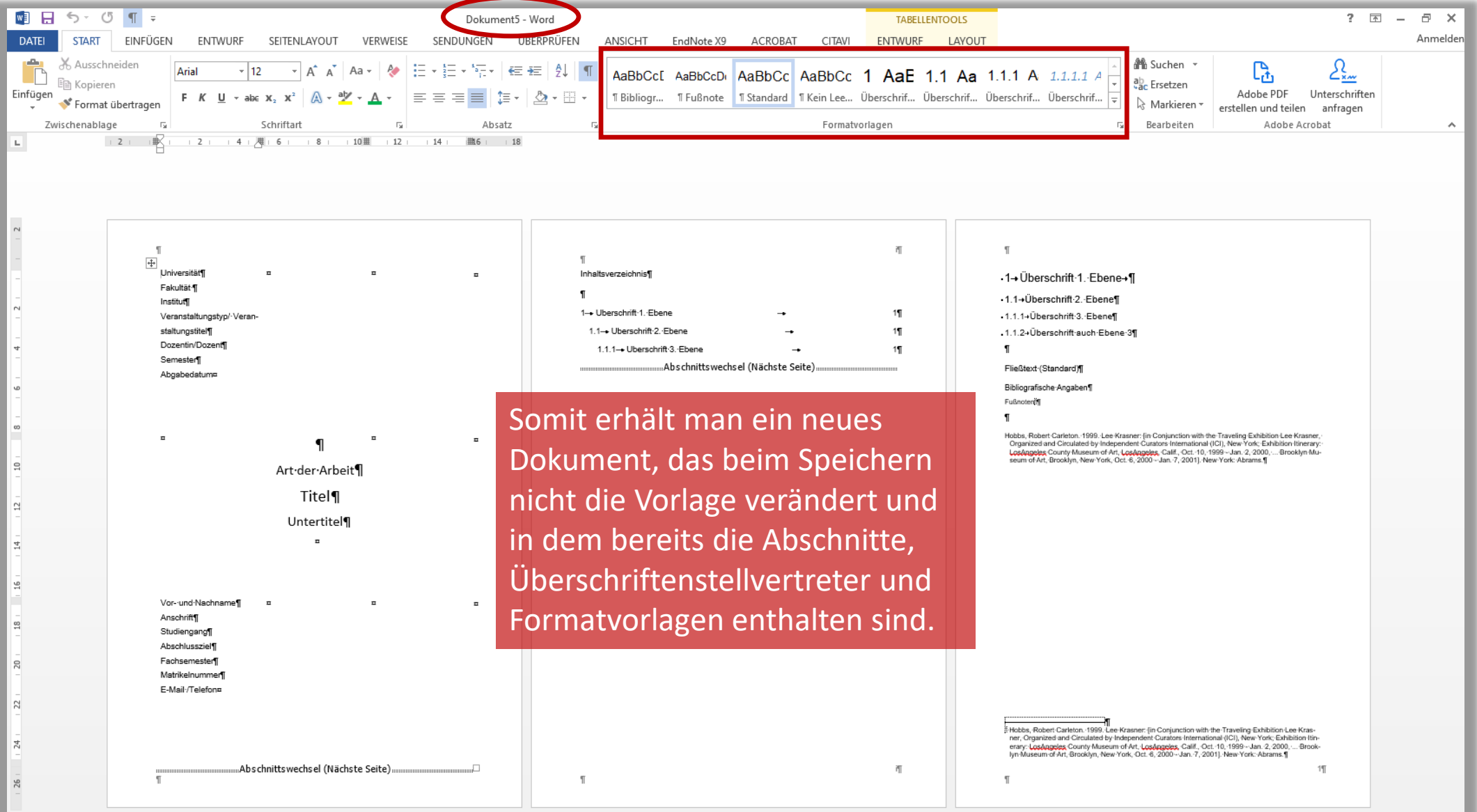

### Grafik einfügen

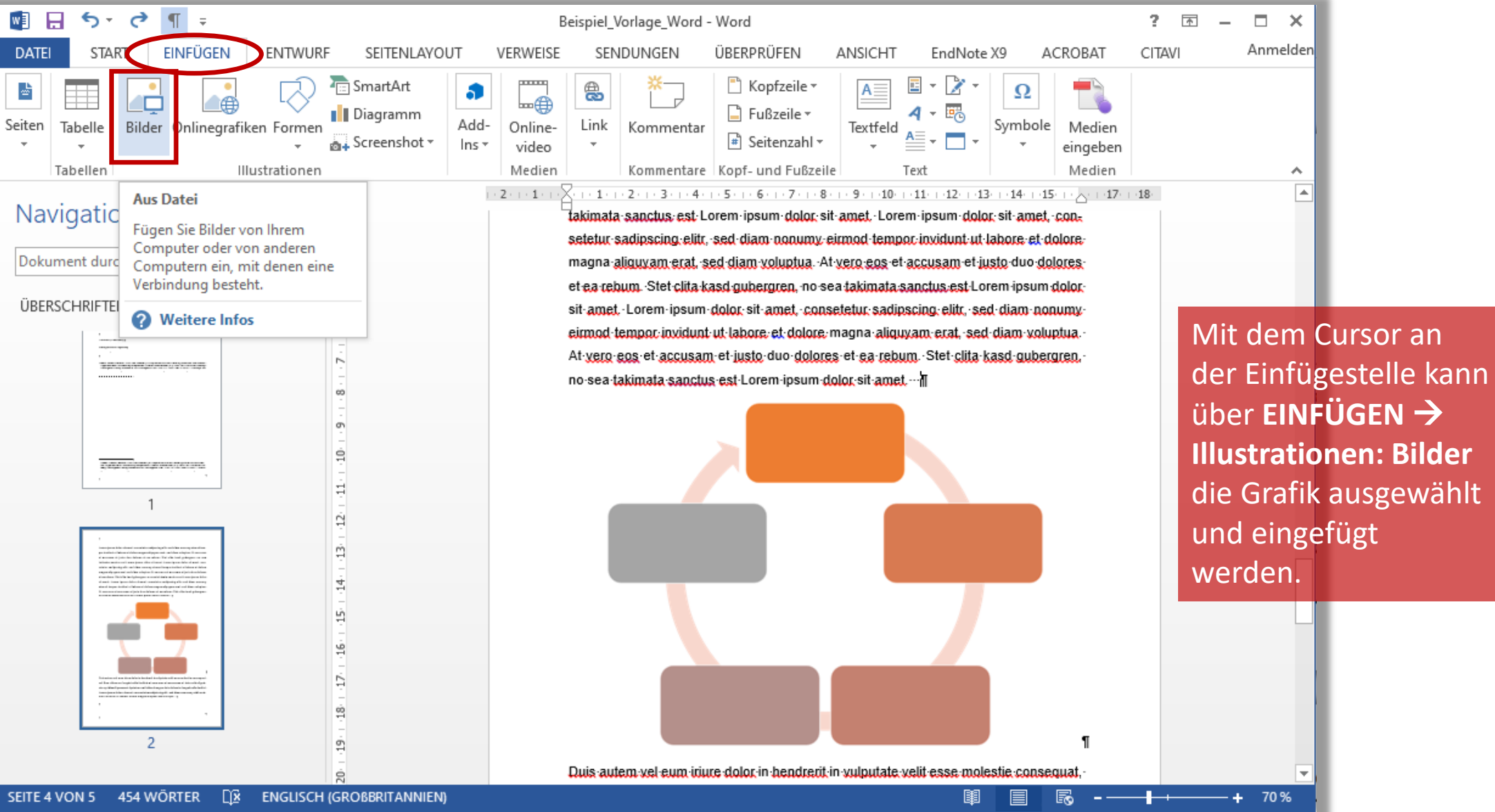

26

#### Grafik einfügen

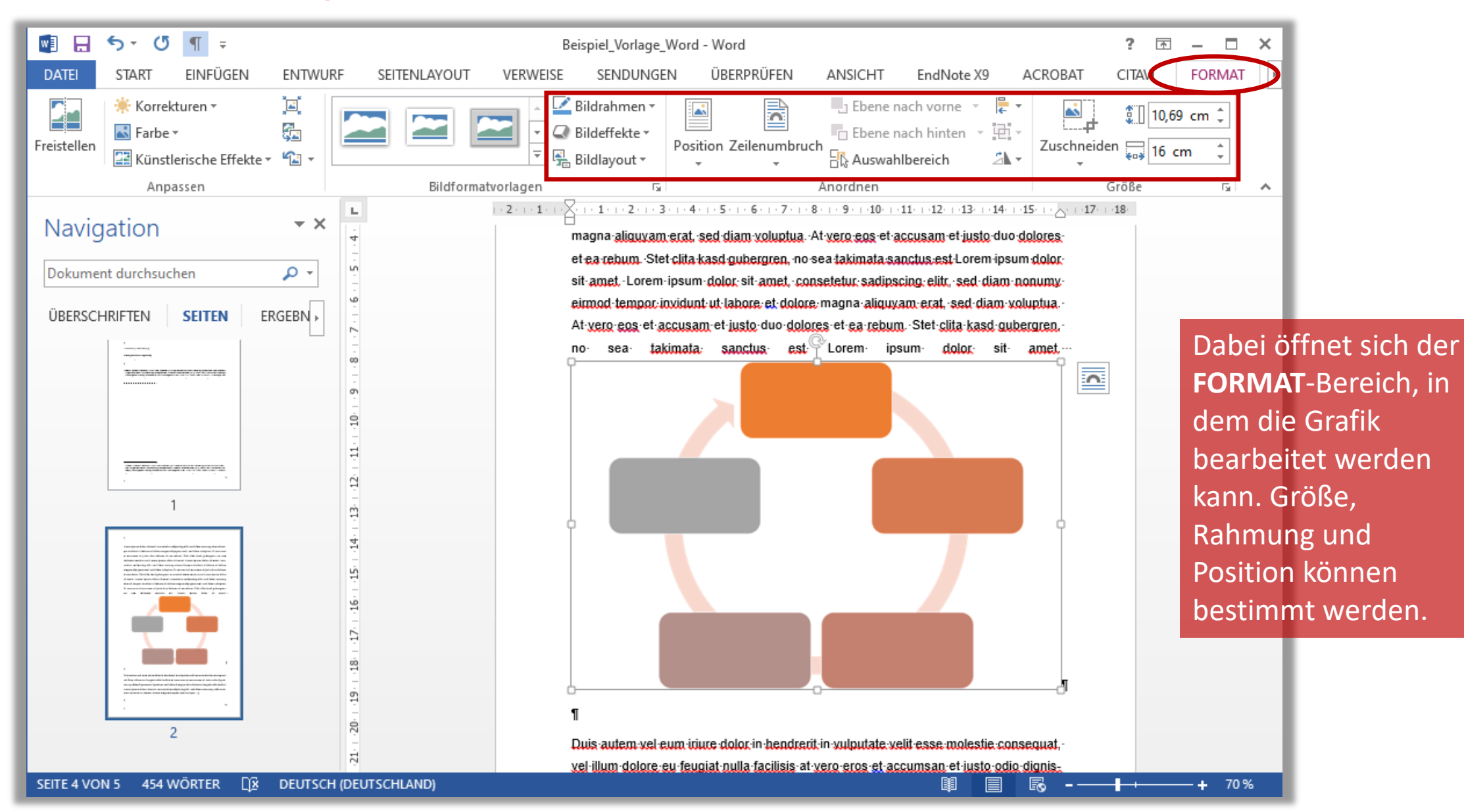

#### Grafik verknüpfen

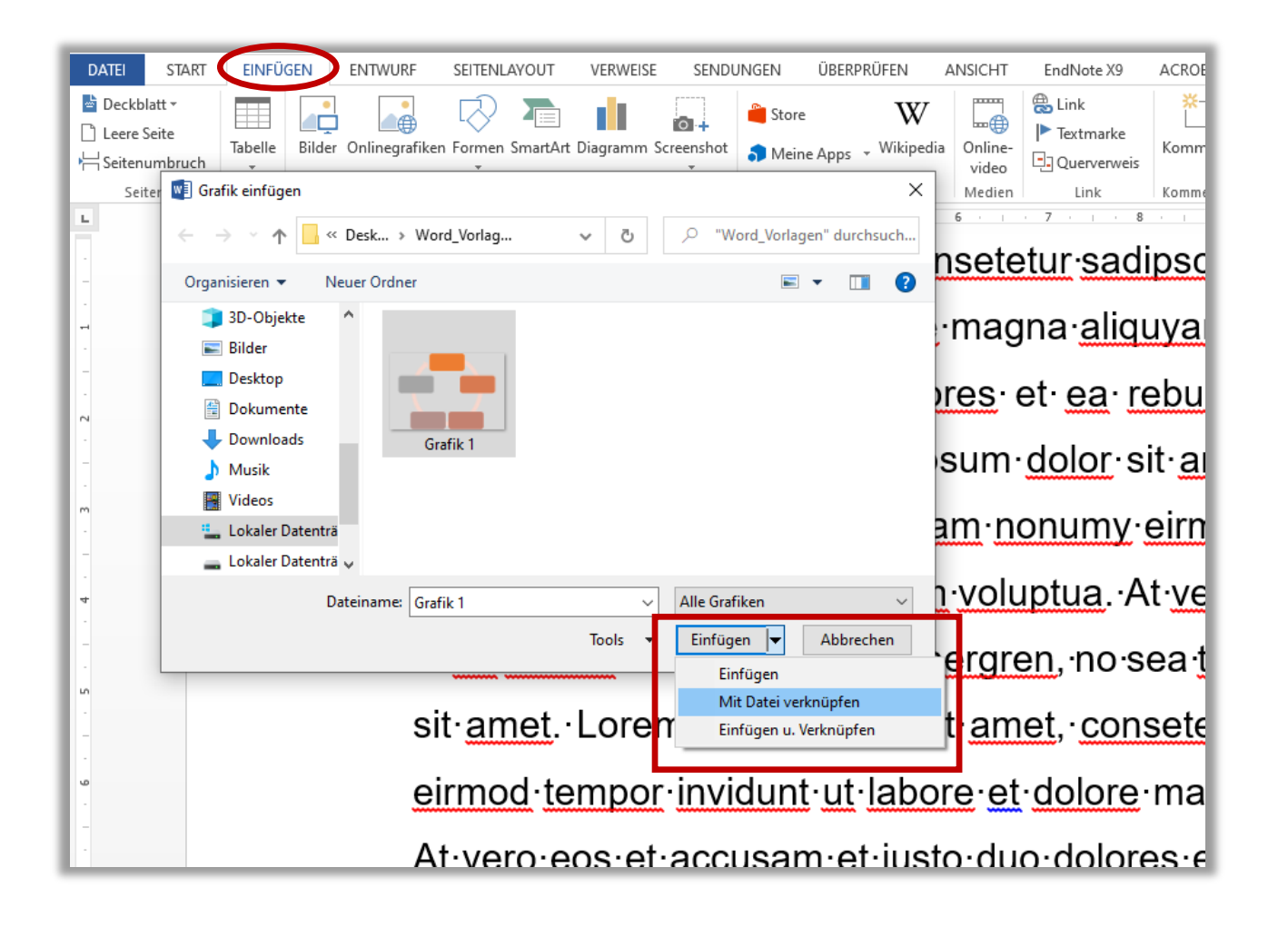

Die Grafik-Datei kann auch mit dem Dokument verknüpft werden, um die Dateigröße des Dokuments gering zu halten.

Die verknüpften Dateien dürfen dann nicht umbenannt, verschoben oder gelöscht werden.

#### Grafik beschriften

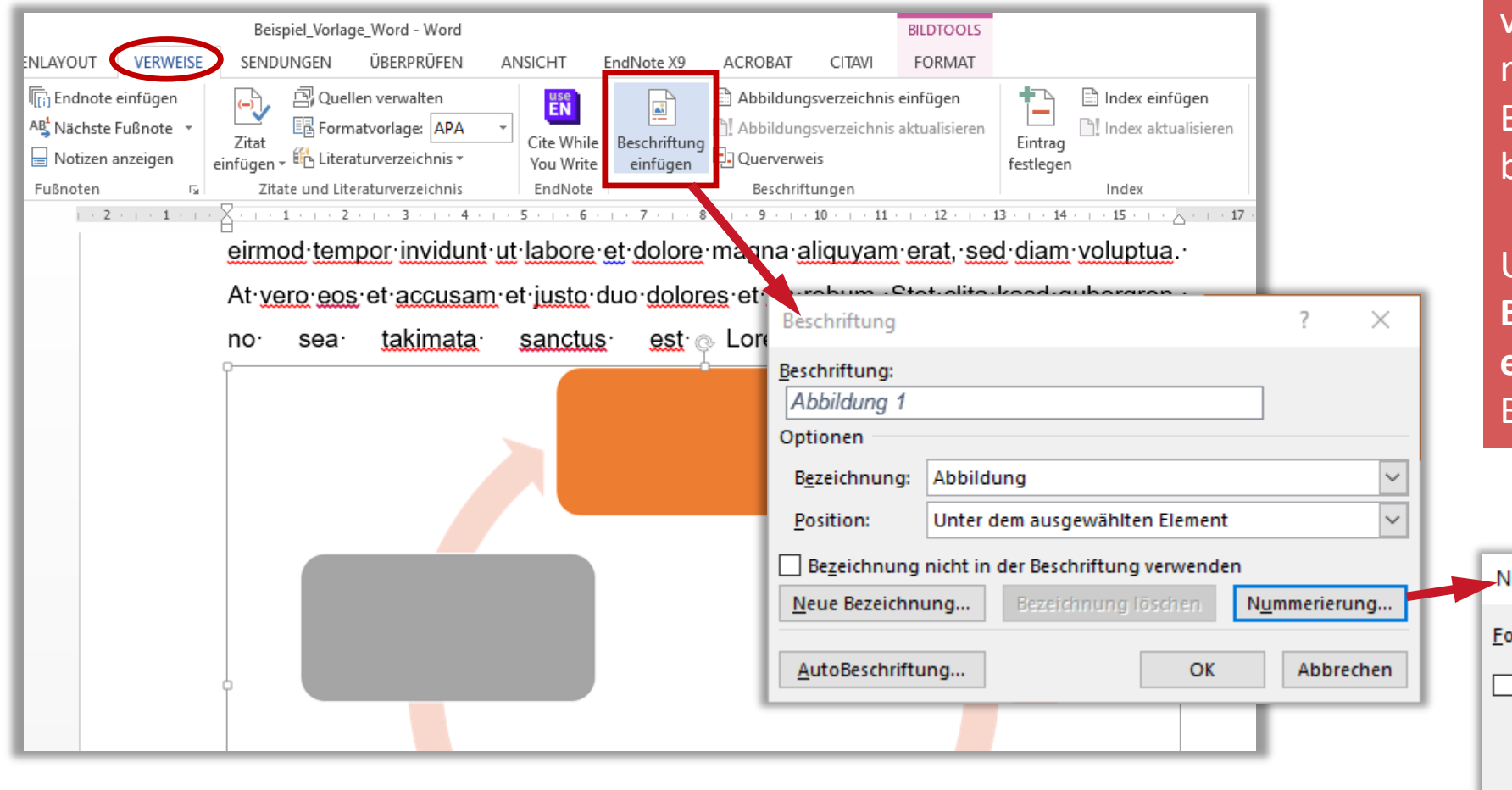

Um ein **Abbildungsverzeichnis**  von Word erstellen zu lassen, müssen die Abbildungen mit der Beschriftungsfunktion beschriften worden sein.

Unter **VERWEISE Beschriftungen: Beschriftung einfügen** lässt sich die Beschriftung anpassen.

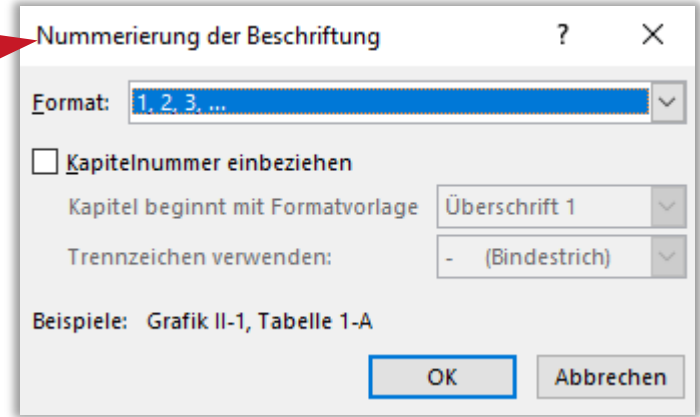

#### Grafik beschriften

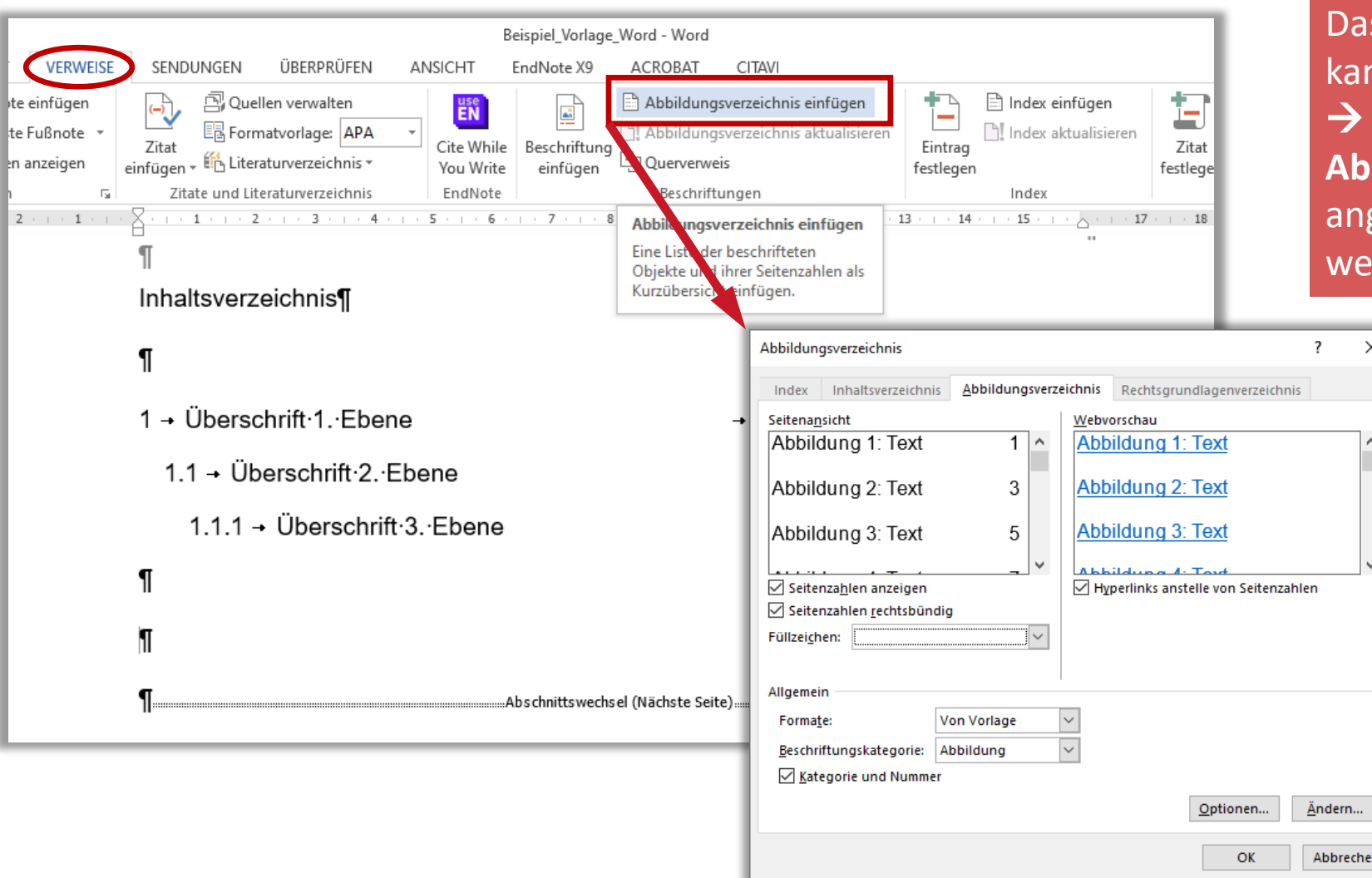

Das **Abbildungsverzeichnis**  kann ebenfalls unter **VERWEISE Beschriftungen: Abbildungsverzeichnis einfügen** angepasst und eingefügt werden.

 $\overline{?}$   $\times$ 

Abbrechen

## Überprüfen

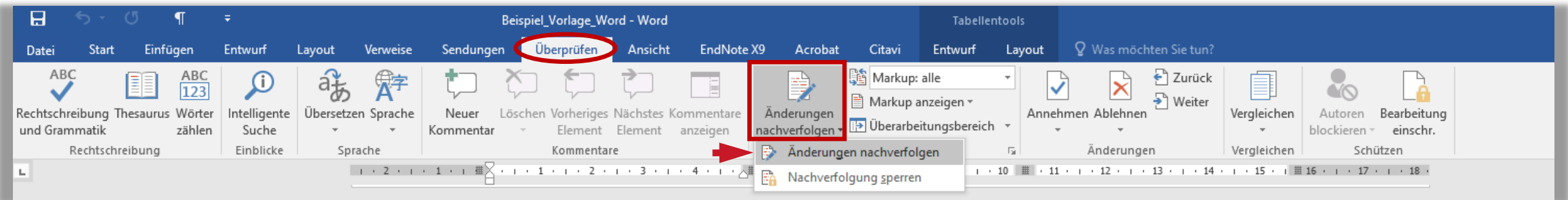

#### 2 Lorem ipsum

Lorem ipsum dolor sit amet et ea rebum, consetetur se eirmod tempor invidunt ut labore et dolore magna ali At vero eos et accusam et justo duo dolores et ea re no sea takimata sanctus est Lorem ipsum dolor sit am

Ipsum ILorem ipsum dolor sit amet, consetetur sadips mod tempor invidunt ut labore et dolore magna aliquy vero eos et accusam et justo duo dolores et ea rebur

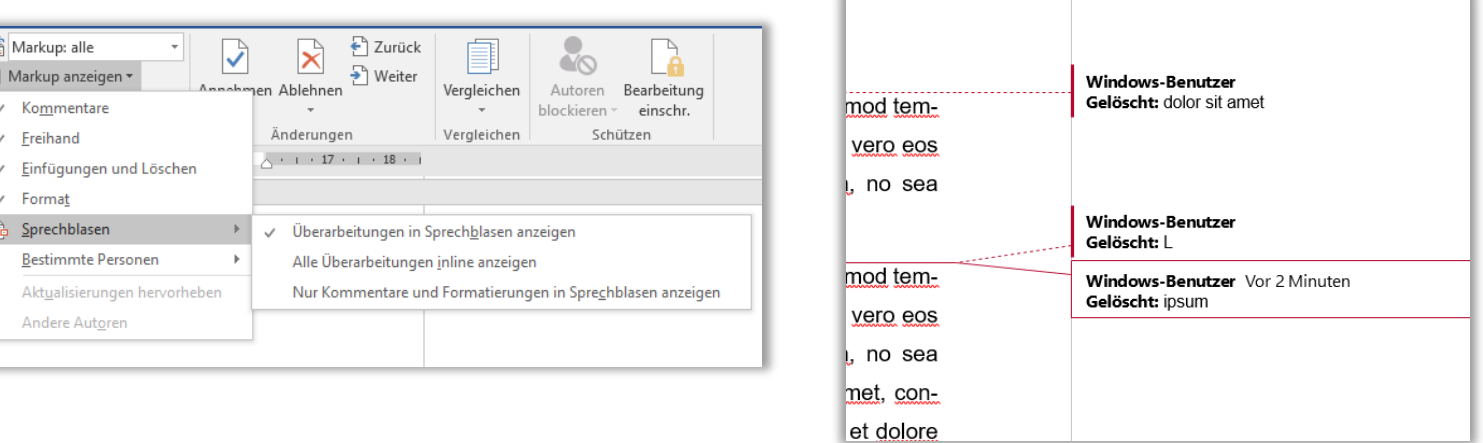

**Überprüfen → Nachverfolgung → Änderungen nachverfolgen** kann bei der Korrektur des Dokuments, vor allem von mehreren Personen, sehr hilfreich sein, da es die Änderungen, die am Dokument getätigt werden, nachvollziehbar macht.

## Überprüfen

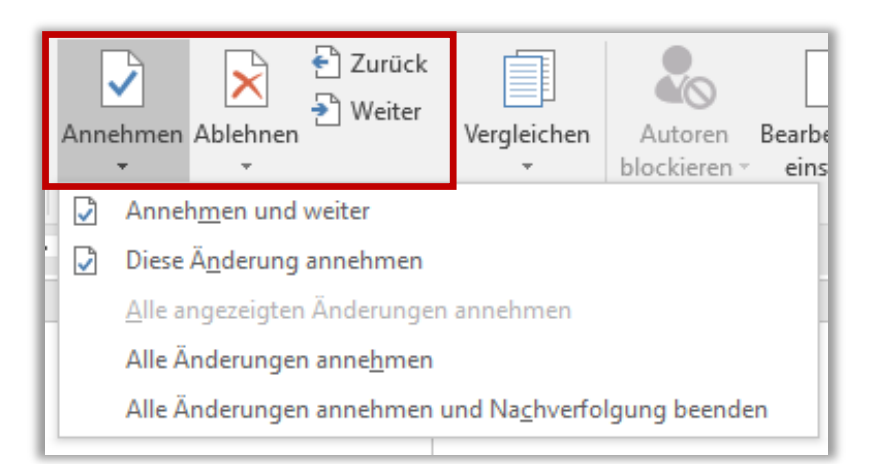

Mit den Schaltflächen **Annehmen**, **Ablehnen** sowie **Zurück** und **Weiter** kann dann durch das Dokument navigiert werden.

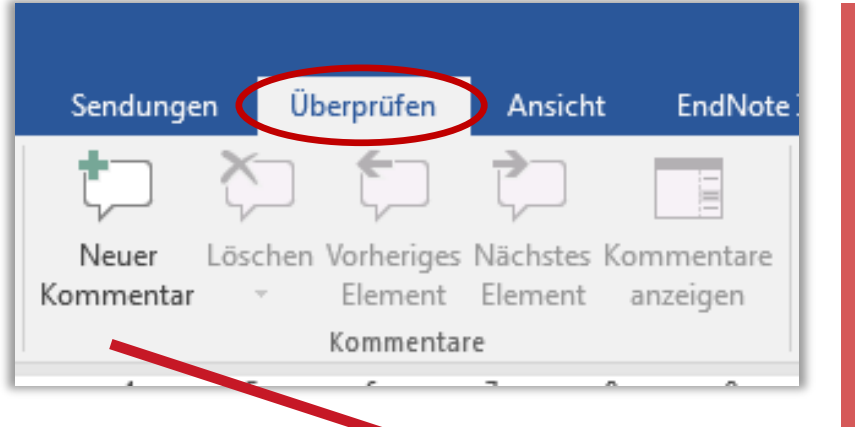

Die Kommentarfunktion unter **Überprüfen Kommentare**  $\rightarrow$  **Neuer Kommentar** ist zudem nützlich für die Korrektur oder für eigene Vermerke am Text.

deloscht: L

Ipsum lorem dolor sit amet, consetetur sadipscing elitr, sed diam nonumy elitrus, tem-Windows-Benutzer Gelöscht: ipsum por invidunt ut labore et dolore magna aliguyam erat, sed diam voluptua. At yero eos **O** Windows-Benutzer Vor wenigen Sek. et accusam et justo duo dolores et ea rebum. Stet clita kasd gubergren, no sea Unverständlich, neu formulieren takimata sanctus est Lorem ipsum dolor sit amet. Lorem ipsum dolor sit amet, consetetur sadipscing elitr, sed diam nonumy eirmod tempor invidunt ut labore et dolore magna aliguyam erat, sed diam voluptua. At vero eos et accusam et justo duo dolores et ea rebum. Stet clita kasd gubergren, no sea takimata sanctus est Lorem ipsum dolor sit amet

₽

#### Navigieren, Suchen, Gliederung, Wortanzahl…

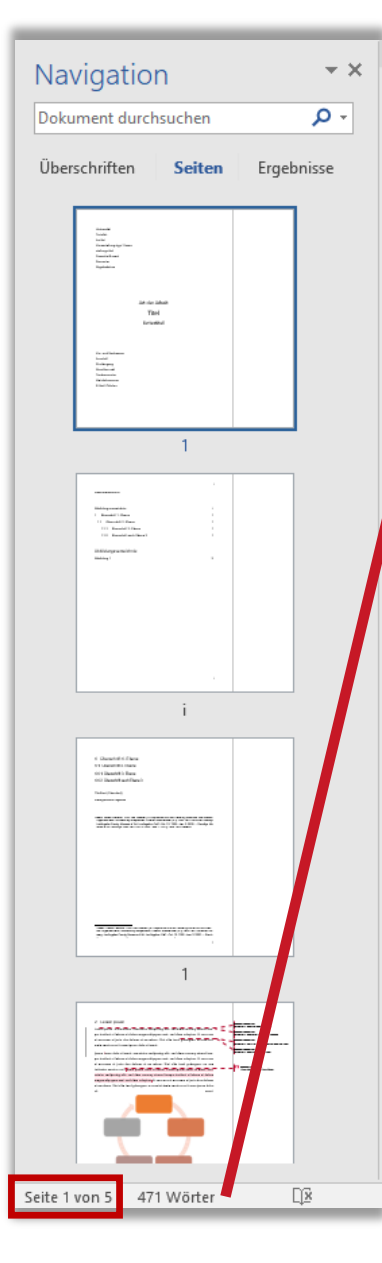

Der **Navigationsbereich** gibt einen besseren Überblick über große Dokumente und bietet eine Durchsuchungsfunktion.

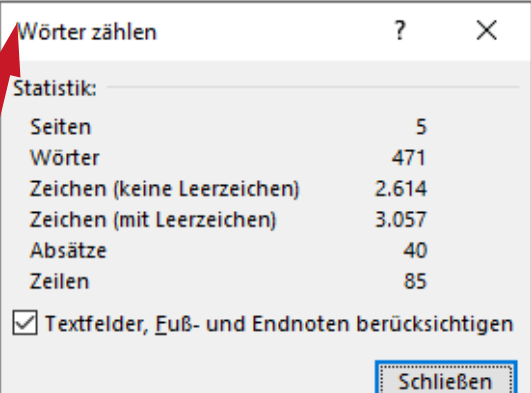

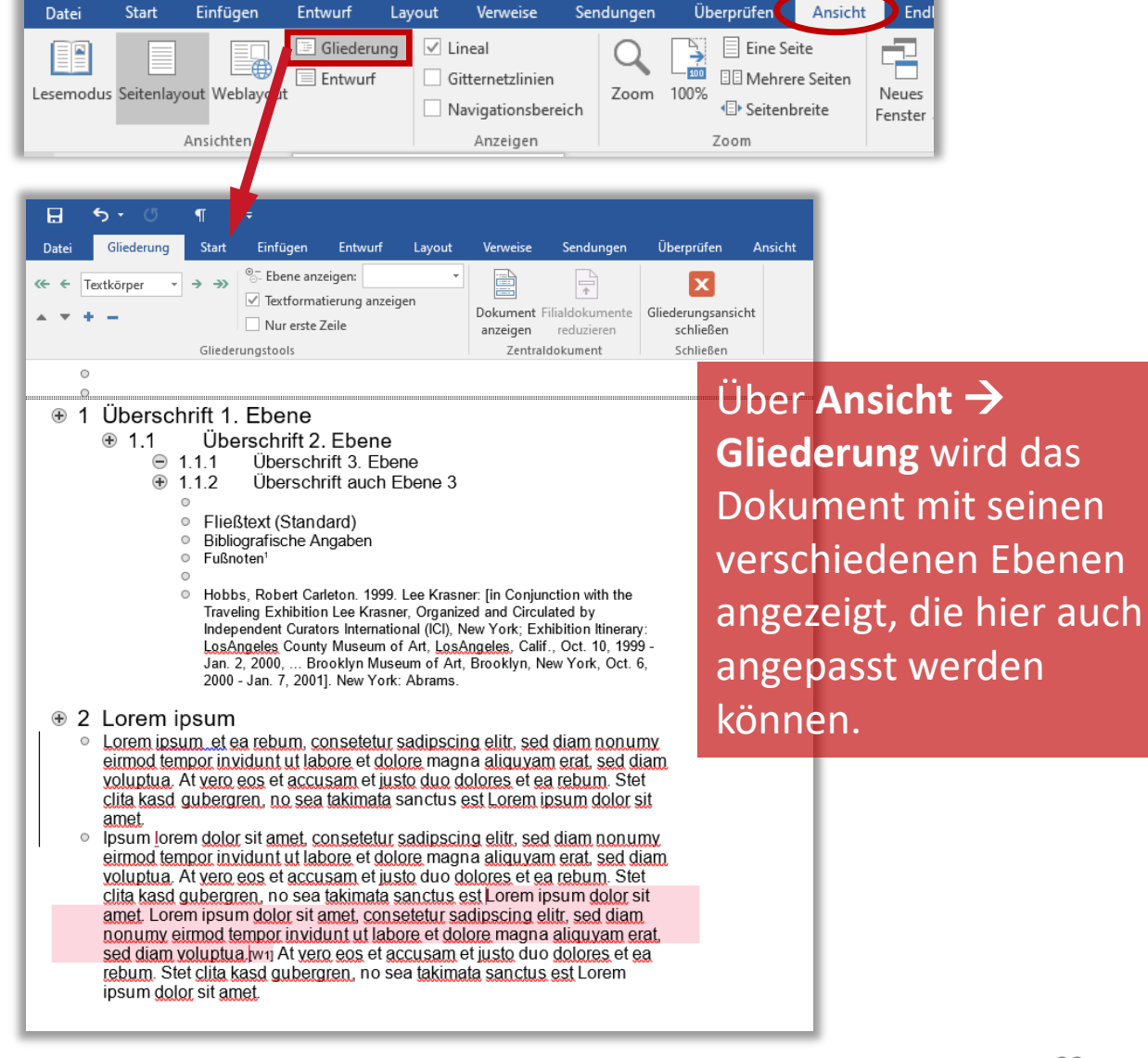

#### Erweiterte Suche, Ersetzen

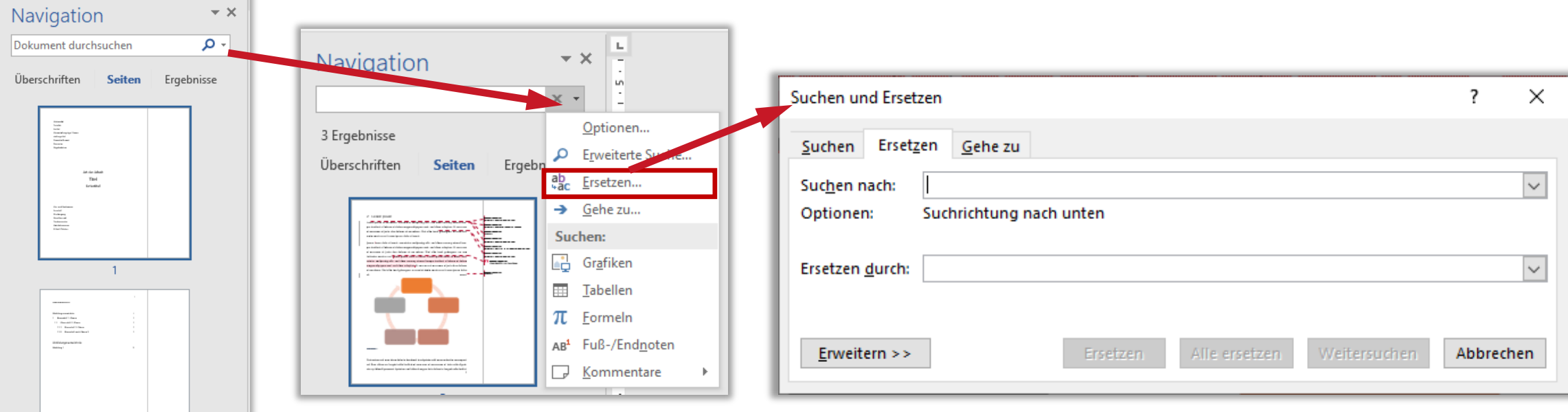

 $\begin{array}{l} \text{if } \text{I} \text{A} \text{and} \text{if } \text{I} \text{A} \text{and} \\ \text{if } \text{I} \text{ and} \text{if } \text{I} \text{ and} \\ \text{if } \text{I} \text{ and} \text{if } \text{I} \text{ and} \\ \text{if } \text{I} \text{ and} \text{if } \text{I} \text{ and} \\ \text{if } \text{I} \text{ and} \text{if } \text{and} \text{I} \text{ and} \\ \text{if } \text{I} \text{ and} \text{if } \text{and} \text{I} \text{ and} \\ \text{if } \text$  $\label{eq:3} \begin{split} \text{Supp}(\mathcal{C}) = \mathcal{C}(\mathcal{C}) = \mathcal{C}(\mathcal{C}) =$ The product company of the company of the company of the company of the company of the company of the company of the company of the company of the company of the company of the company of the company of the company of the 471 Wörter Seite 1 von 5 D₿

Über **Navigation** gelangt man auch zur **Erweiterten Suche** bzw. zur Funktion: **Ersetzen…** Falls man Änderungen an vielen Stellen des Dokuments vornehmen möchte, ist dies eine einfachere Möglichkeit, als das Dokument manuell durchzugehen.

#### Autotext

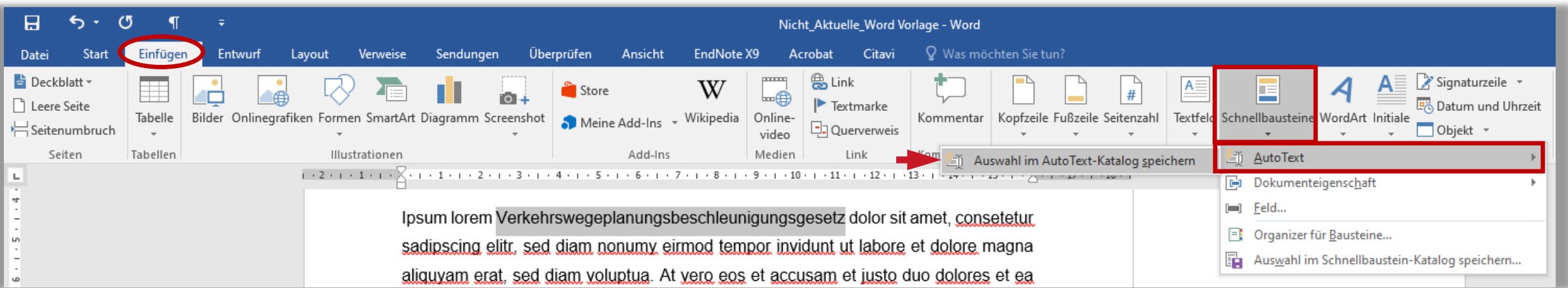

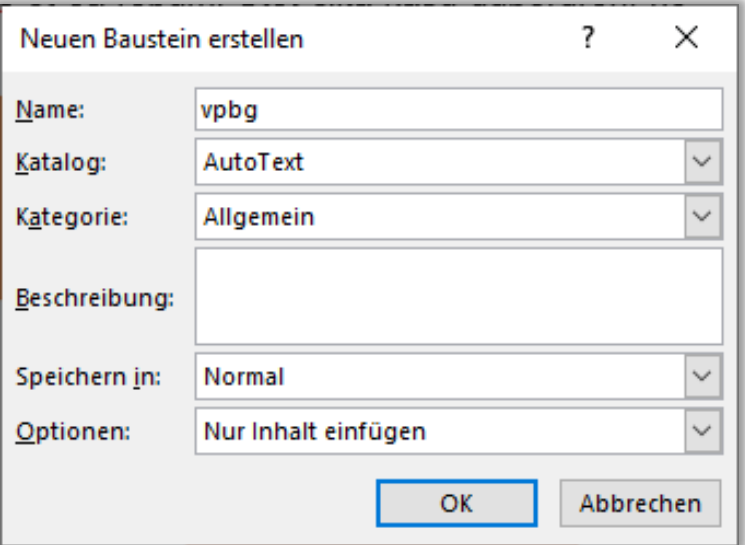

Über **Einfügen → Text → Schnellbaustein AutoText** lassen sich eigene Bausteine mit zugewiesenen Kürzeln für die Arbeit am Dokument erstellen.

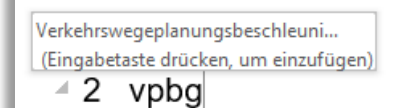

Lorem ipsum et ea rebum, consetetur sadipscing elitr, sed diam nonumy eirmod tempor invidunt ut labore et dolore magna aliguyam erat, sed diam voluptua. At yero eos et accusam et justo duo dolores et ea rebum. Stet clita kasd gubergren, no sea takimata sanctus est Lorem ipsum dolor sit amet.

#### Nützliche Tastenkombinationen

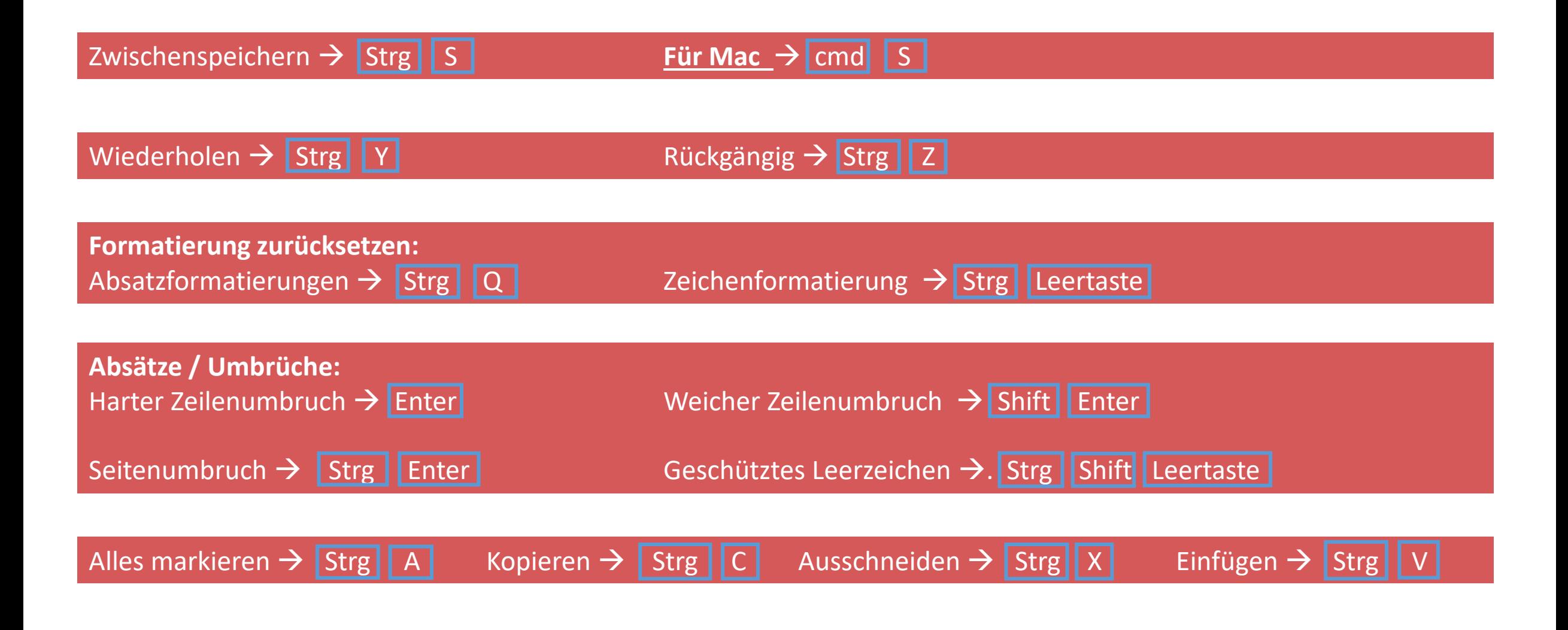